## HP2000 7-In-1 Ultra WiFi Internet Wireless Weather Station

Manual EN

# froggit.

Support/updates/manuals/spare parts: <u>www.froggit.de</u>

# **Table of Contents**

| 1 TABLE OF CONTENTS                                           |    |
|---------------------------------------------------------------|----|
| 2 WARNINGS AND CAUTIONS                                       |    |
| 3 UNPACKING                                                   |    |
| 4 OVERVIEW                                                    |    |
| 4.1 DISPLAY CONSOLE                                           | 7  |
| 4.2 Outdoor sensor:                                           | 8  |
| 4.3 Optional sensors                                          | 9  |
| 5 SET UP GUIDE                                                |    |
| 5.1 PRE INSTALLATION CHECKOUT                                 | 12 |
| 5.2 Outdoor Sensor Array                                      | 12 |
| 5.2.1 Install batteries in sensor package                     | 12 |
| 5.2.2 Mount ultrasonic anemometer with piezoelectric assembly | 13 |
| 5.3 BEST PRACTICES FOR WIRELESS COMMUNICATION                 | 17 |
| 5.4 Console Display                                           | 18 |
| 5.4.1 Initial Display Console Set Up                          | 20 |
| 5.4.2 Key functions                                           | 22 |
| 5.4.3 Main interface icons explain                            | 23 |
| 5.5 MULTIPLE CHANNEL SELECTION AND SCROLL MODE                | 25 |
| 5.5 HISTORY MODE                                              |    |
| 5.5.1 View and Reset MAX/MIN                                  | 25 |
| 5.5.2 History Record Mode                                     | 27 |
| 5.5.3 View Graph                                              | 29 |
| 5.5.4 View Channel Data                                       | 30 |
| 5.6 SETTING MODE                                              |    |
| 5.6.1 Date and Time setting                                   | 33 |
| 5.6.2 Time Format setting                                     | 34 |
| 5.6.3 Date Format setting                                     |    |
| 5.6.4 Temperature unit setting                                |    |
| 5.6.5 Barometric unit                                         |    |
| 5.6.6 Wind speed unit                                         | 35 |

|   | 5.6.7 Rainfall unit                                                 | . 35 |
|---|---------------------------------------------------------------------|------|
|   | 5.6.8 Solar Rad. Unit                                               | . 35 |
|   | 5.6.9 Multi Channel Sensor                                          | . 35 |
|   | 5.6.10 Backlight setting                                            | . 37 |
|   | 5.6.11 Longitude: Latitude setting                                  | . 38 |
|   | 5.6.12 Reset Weekly Rain                                            | . 39 |
|   | 5.6.13 Rainfall season (default: January)                           | . 39 |
|   | 5.6.14 Storing Interval (1-240minutes Selectable)                   | . 39 |
|   | 5.6.15 Weather Server                                               | . 40 |
|   | 5.6.15 .1 Wunderground server setup                                 | . 41 |
|   | 5.6.15.3 Weathercloud server setup                                  | . 50 |
|   | 5.6.16 Wi-Fi scan                                                   | . 62 |
|   | 5.6.17 Reset Daily Rain                                             | . 64 |
|   | 5.6.18 More                                                         |      |
|   | 5.7 ALARM SETTING MODE                                              | . 70 |
|   | 5.8 CALIBRATION MODE                                                | .71  |
|   | 5.9 FACTORY RESET                                                   | . 76 |
|   | 5.9.1 Re-register indoor transmitter                                | . 77 |
|   | 5.9.2 Re-register outdoor transmitter                               | . 77 |
|   | 5.9.3 Automatic Clear Max/Min                                       |      |
|   | 5.9.4 Reset to Factory                                              | . 77 |
|   | 5.9.5 Clear History                                                 |      |
|   | 5.9.6 Clear Max/Min                                                 | . 78 |
|   | 5.9.7 Backup data                                                   |      |
|   | 5.9.8 About information                                             |      |
|   | 5.9.9 Language                                                      | . 79 |
| 6 | OTHER CONSOLE FUNCTIONS                                             |      |
|   | 6.1 BEAUFORT WIND FORCE SCALE                                       | . 79 |
|   | 6.2 UVI RANGE                                                       | . 80 |
|   | The UV-index is a value that gives an indication of the strength of |      |
|   | HARMFUL UV RADIATION AND CAN BE HELPFUL TO KNOW WHEN PROTECTION     |      |
|   | FROM THE SUN IS ADVISED.                                            | . 80 |
|   | 6.3 WEATHER FORECASTING                                             | . 81 |
|   | 6.4 LIGHTNING ALERT                                                 | . 82 |

| 6.5 WEATHER FORECASTING DESCRIPTION AND LIMITATIONS | 82 |
|-----------------------------------------------------|----|
| 6.6 MOON PHASE                                      | 82 |
| 7. TROUBLESHOOTING GUIDE                            |    |
|                                                     |    |
| 8. SPECIFICATIONS                                   |    |

# Warnings and Cautions

Warning: Any metal object may attract a lightning strike, including your weather station mounting pole. Never install the weather station in a storm.

Warning: If you are mounting the weather station to a house or structure, consult a licensed electrician for proper grounding. A direct lightning strike to a metal pole can damage or destroy your home.

Warning: Installing your weather station in a high location may result in injury or death. Perform as much of the initial check out and operation on the ground and inside a building or home. Only install the weather station on a clear, dry, day.

# Unpacking

Open your weather station box and inspect that the contents are intact (nothing broken) and complete (nothing missing). Inside you should find the following:

| QT | Item Description                                                                                                    |
|----|----------------------------------------------------------------------------------------------------|
| 1  | Display Console                                                                                                    |
| 1  | Outdoor Sensor Array with built-in: Thermo-hygrometer / Rain<br>Gauge / Wind Speed Sensor/ Wind Direction Sensor, Light and UV<br>sensor, Solar panel |
| 1  | AC adapter                                                                                                    |
| 1  | White O-ring                                                                                                    |
| 1  | User manual (this manual)                                                                                                    |

#### Table: Package content

If components are missing from the package, or broken, please contact customer service to resolve the issue.

- **Note:** Batteries for the outdoor sensor package are **not included**. You will need 2 AA size batteries, alkaline or Lithium batteries (Lithium recommended for colder climates).
- **Note:** The console operates using an AC adapter. The included adapter is a switching-type adapter and can generate a small amount of electrical interference with the RF reception in the console, when placed too close to the console. Please keep the console display at least 2 ft. or 0.5 m away from the power adapter to ensure best RF reception from the outdoor sensor package.

# Overview

# **Display console**

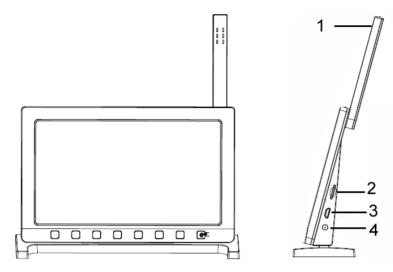

Figure 1: Display console

| 1  | Temperature, humidity and barometric 3-in-1 sensor |
|----|----------------------------------------------------|
| 2. | Micro SD card slot                                 |
| 3. | USB Port                                           |
| 4. | Power jack                                         |

Table 1: Display console identification

**Note:** The USB port in the console of weather station is only for firmware update, not for data communication (USB cable not included).

You can use a Micro SD card (max 32G, Fat 32) for the firmware update.(SD card not included).

# 4.2 Outdoor sensor:

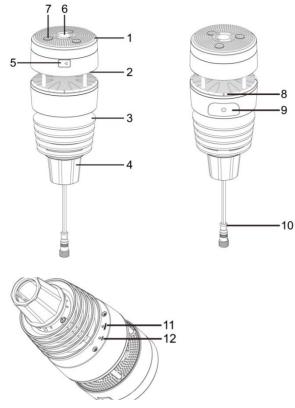

Figure 2: Wireless Sensor Array

| 1. Solar Panel                                          | 7. Hapitac Rainfall sensor               |  |
|---------------------------------------------------------|------------------------------------------|--|
| 2. Ultrasonic wind sensor                               | 8. NORTH alignment indicator             |  |
| 3. Temperature & humidity sensor                        | 9. Battery compartment                   |  |
| 4. Fixed Bolt (Mounting on a pole with 1 inch diameter) | 10. Heating power cable connector        |  |
| 5. USB port (Factory use only)                          | 11. Reset button                         |  |
| 6. Light & UV sensor, LED indicator                     | 12.Calibration button (factory use only) |  |

#### Table 1: Sensor assembly detailed items

# 4.3 Optional sensors

The following optional sensors (purchased separately) can be used with HP2000 console display.

If you have purchase extra sensors, just simple power up, the display console will receives the data automatically. If sensor not reporting in to console, the display console will re-search the data after one hour or restart the console to search the data. Please refer to the sensor manual (provided separately with sensor) for details.

This table shows the maximum number of each type of sensor that can be worked with console display

| Sensor                                             | Image | <mark>Maximum</mark><br>Number |
|----------------------------------------------------|-------|--------------------------------|
| DP50 Multi-channel temperature and humidity sensor |       | 8                              |
| DP100 Soil moisture sensor                         | ٢     | 8                              |
| DP200 PM2.5 air quality sensor                     |       | 1                              |
| DP70 Water leak alarm                              | 0     | <mark>4</mark>                 |

| DP60 Thunder and lightning                                                                                                    | Ŧ                  | I                              |
|----------------------------------------------------------------------------------------------------|--------------------|--------------------------------|
| DP250 Indoor PM2.5/PM10 CO2 air<br>quality sensor temperature/humidty                                                                         |                    | 1                              |
| DP10 Leaf wetness sensor<br>* the data won't be displayed on the main<br>screen, it will show its data on the<br>Channel Data page.           |                    | 8                              |
| Sensor                                                                                                    | <mark>Image</mark> | <mark>Maximum</mark><br>Number |
| DP35 stainless-steel probe thermometer<br>for soil and water<br>DP150 wire probe thermometer for water<br>DP35 and DP150 share the 8 channels |                    | 8                              |

To pair the optional sensors with the HP2000 console, please follow the below operations:

1. Place the optional sensor next to the console (keep 5-10ft away from each other).

2. Install batteries on the sensor and wait for 1-2 minutes.

3. Check whether the console will pick up the sensor data automatically and display it on the screen.

4. If not, press the gear icon 🛱 and go to Setup page - find More and enter

its Setup page - find Sensors ID and enter its Setup page.

5. In the Sensors ID Setup page, find the sensor you want to pair - select the ID number box and register it.

6. Once successfully, you may return to the main interface to check the data.

#### Note: For above optional sensors

- 1. Console display just show the current data, the history data save in the SD card.
- 2. WU website doesn't support. Ecowitt.net can support these sensor data upload.

# Set up Guide

# 5.1 Pre Installation Checkout

To complete assembly you will need a Philips screwdriver (size PH0) and a wrench (size M5; included in package).

Before installing the weather station on the place of operation, we recommend placing the weather station at a temporary location with easy access for one week. This will let you check all functions, ensure proper operation, and get familiar with the weather station and its calibration procedures.

#### Attention:

Do not mix old and new batteries

Do not use rechargeable batteries

If outdoor temperature may go below 32F or 0C for prolonged periods, Lithium based batteries are suggested over alkaline type batteries for the outdoor sensor array

# 5.2 Outdoor Sensor Array

### 5.2.1 Install batteries in sensor package

Insert 2XAA batteries in the battery compartment. The LED indicator(on the top of the sensor) will turn on for 3 seconds and normally flash once every 8.8 seconds (the sensor transmission update period).

If sensor has been put outside for some time, and solar panel has charged up the internal accumulator fully or partially, if you install the 2 AA backup batteries, the system might not start up properly. So you can always make a system reset by press the "Reset" button. ?

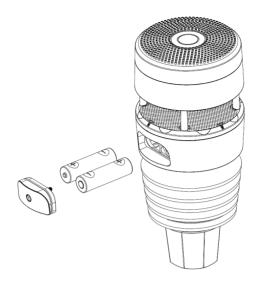

Figure 3: Battery installation diagram

**Note:** If no LED light up or is lighted permanently, make sure the battery is inserted the correct way or a proper reset is happened. Do not install the batteries backwards. You can permanently damage the outdoor sensor

We recommend lithium batteries for cold weather climates, but alkaline batteries are sufficient for most climates. We do not recommend rechargeable batteries. They have lower voltages, do not operate well at wide temperature ranges, and do not last as long, resulting in poorer reception.

#### 5.2.2 Mount ultrasonic anemometer with piezoelectric assembly

#### Before you mount

Before installing your outdoor sensor in the permanent location, we recommend operating the device for one week in a temporary location with easy access. This will allow you to check out all of the functions, ensure proper operation and familiarize you with the device performance. 1. Put the white O-ring on the out of the upper part of outdoor sensor array for protection against moisture or water penetrated inside

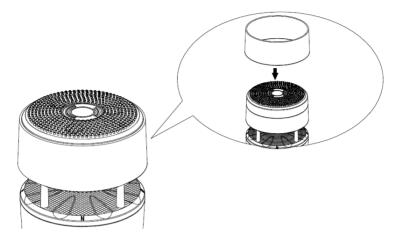

2. Mounting on a pole as Figure 4. Make sure the mounting pole is vertical, or very close to it. Use a level as needed.

Note: Supports poles 1" OD

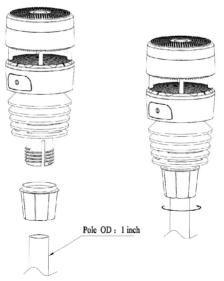

Figure 4: Sensor mounting diagram

3. There is an arrow icon with"N" words (Figure 5) representing the direction of North. The sensor body has to be adjusted so that the "N" indication is facing to real north direction in your location. A compass device is recommended to help adjust direction. Permanent wind direction error will be introduced when the outdoor sensor is not installed in right direction.

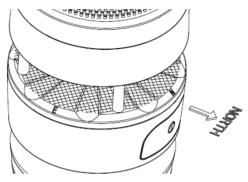

Figure 5 Facing North diagram

**Note:** In Southern hemisphere, it is not necessary to change the orientation to SOUTH as its solar panel is a rounded type and it is orientation free for its charging capability.

Make sure the mounting tube for the sensor package is installed vertically (use a level at 90-degree offsets around the tube). Adjust the mounting pipe as necessary. Next also make sure the mounting of the anemometer body on the pipe is level. If it is not, wind direction and speed readings may not operate correctly or accurately. Adjust the mounting assembly as necessary.

4. During wintertime, to prevent ice formed on the reflection surface, the optional extension cord be connected to a 12v/1.0A outdoor type power adapter as Figure 6 showed below.

After power by the adaptor, the built-in thermostat heating plate will automatically turns on below 5°C ( $40^{\circ}$ F) and atutomattically turns off above 10°C ( $50^{\circ}$ F), the heat plate will melts snow and ice and keeps its anemometer working as usual.

**Note:** The outdoor rated adapter and extended power cable can be purchased separately:

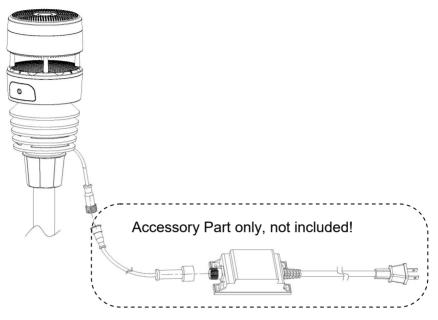

Figure 6: Sensor package mounting diagram

# 5.2.3 Reset Button and Transmitter LED

In the event the sensor package is not transmitting, reset the sensor.

Using a bent-open paperclip, press and hold the **RESET BUTTON** to affect a reset: the LED turns on while the RESET button is depressed, and you can now let go. The LED should then resume as normal, flashing approximately once every 8.8 seconds.

### 5.2.4. Calibration

The ultrasonic sensor has been calibration before leaving the factory. We do not recommend that customers do calibration by themselves.

Customers use this feature only when the wind speed does not return to zero when there is no wind

After the product works normally, use a cloth or sponge with good water absorption (prevent the echo of the ultrasonic waves) to completely wrap the air inlet.

With an open ended paperclip, press and hold the CAL button for three seconds, the top LED light will be on. After releasing the CAL button, place the product on the table. After five seconds, the top LED light will flash. At this time it is in the calibration mode. Wait for the LED to flash, the calibration is over, and the product automatically enters the normal working mode.

# 5.3 Best Practices for Wireless Communication

Wireless (RF) communication is susceptible to interference, distance, walls and metal barriers. We recommend the following best practices for trouble free wireless communication between both sensor packages and the console:

**Electro-Magnetic Interference (EMI)**. Keep the console several feet away from computer monitors and TVs.

**Radio Frequency Interference (RFI).** If you have other devices operating on the same frequency band as your indoor and/or outdoor sensors and experience intermittent communication between sensor package and console, try turning off these other devices for troubleshooting purposes. You may need to relocate the transmitters or receivers to avoid the interference and establish reliable communication. The frequencies used by the sensors are one of (depending on your location): 433, 868, or 915 MHz (915 MHz for United States).

**Line of Sight Rating.** This device is rated at 150 meter line of sight (under ideal circumstances; no interference, barriers or walls), but in most real-world scenarios, including a wall or two, you will be able to go about 50 meter.

**Metal Barriers.** Radio frequency will not pass through metal barriers such as aluminum siding or metal wall framing. If you have such metal barriers and experience communication problems, you must change the placement of sensor package and or console.

The following table shows different transmission media and expected signal strength reductions. Each "wall" or obstruction decreases the transmission range by the factor shown below.

| Medium            | <b>RF Signal Strength Reduction</b> |
|-------------------|-------------------------------------|
| Glass (untreated) | 5-15%                               |
| Plastics          | 10-15%                              |
| Wood              | 10-40%                              |
| Brick             | 10-40%                              |
| Concrete          | 40-80%                              |
| Metal             | 90-100%                             |

Table: RF Signal Strength reduction

### **5.4 Console Display**

See Figure 6 to help you identify elements of the console's display screen.

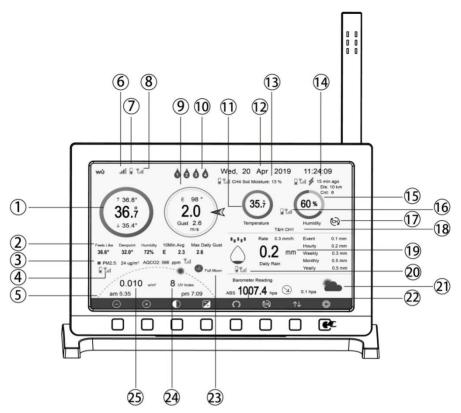

Figure 7: Display Console Screen Layout

| No | Description                   | No | Description                     |
|----|-------------------------------|----|---------------------------------|
| 1  | Outdoor temperature           | 14 | Last lightning strikes detected |
|    |                               |    | time / distance; daily counts   |
|    |                               |    | (optional sensor)               |
| 2  | Outdoor Feels Like/Dew        | 15 | Indoor humidity                 |
|    | point/Humidity/10Min. Average |    |                                 |
|    | Wind Direction/Max Daily Gust |    |                                 |
| 3  | PM2.5 concentration(optional  | 16 | RF signal bar for multi-channel |
|    | sensor)                       |    | temperature and humidity        |
|    |                               |    | sensor(optional sensor)         |

| 4  | RF signal bar for PM2.5<br>sensor(optional sensor) | 17 | Multi-channel temperature and<br>humidity sensor cycle display<br>mode icon(optional sensor) |
|----|----------------------------------------------------|----|----------------------------------------------------------------------------------------------|
| 5  | Sunrise / Sunset Time                              | 18 | Multi-channel temperature and<br>humidity sensor channel<br>number (optional sensor)         |
| 6  | Wi-Fi signal bar                                   | 19 | Rain fall<br>Daily/Event/Hourly/Weekly/<br>Monthly/Yearly                                    |
| 7  | Low battery power indicator for each sensor        | 20 | RF signal bar for Rain fall sensor(optional sensor)                                          |
| 8  | RF signal bar for outdoor sensor array             | 21 | Weather forecast                                                                             |
| 9  | Wind direction/Wind speed/Gust                     | 22 | ABS/REL Barometer                                                                            |
| 10 | Water Leak Alarm (optional Sensor)                 | 23 | Moon Phase                                                                                   |
| 11 | Indoor temperature                                 | 24 | UV                                                                                           |
| 12 | Date and time                                      | 25 | Solar Radiation                                                                              |
| 13 | Soil moisture(optional sensor)                     |    |                                                                                              |

#### Table: Display console detailed items

#### 5.4.1 Initial Display Console Set Up

Immediately after power up (inserting power adapter), the unit will turn on the display, and the unit will start to look for reception of the indoor and outdoor sensor data. This may take up to 3 minutes.

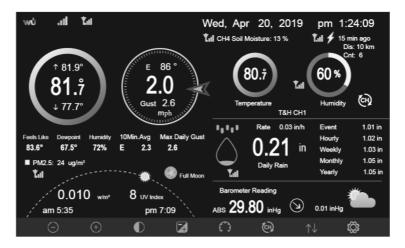

Dark Background Display

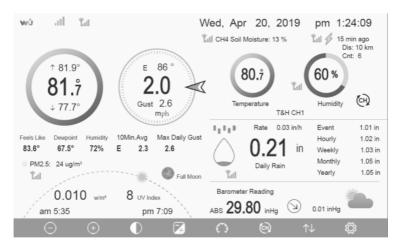

Light Background Display

**Note:** Sunrise/sunset time display will only work properly when GEO location has been set up correctly. GEO setup can be carried out under setup menu.

# 5.4.2 Key functions

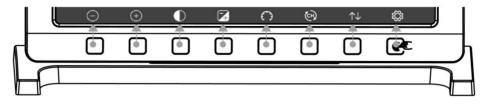

#### Figure 8: Buttons around the display

There is a set of eight keys on the bottom of the display console. The following table briefly explains the function of these keys.

| Icon                   | Description                                                         |
|------------------------|---------------------------------------------------------------------|
| $\bigcirc$             | Brightness control key                                              |
| $\bigcirc$             | Press this key to decrease the brightness                           |
| Brightness control key |                                                                     |
| (+)                    | Press this key to enhance the brightness                            |
| (                      | Backlight on/off key                                                |
| $\bigcirc$             | Press this key to on/off the backlight                              |
|                        | Background key                                                      |
| $\mathbf{Z}$           | Press this key to choose between dark background display and light  |
|                        | background display                                                  |
| $\sim$                 | Pressure display key                                                |
| 63                     | Press this key to choose the display between Absolute pressure and  |
|                        | Relative pressure.                                                  |
| Tow                    | Channel key                                                         |
| (CH)                   | Press this key to Shift the display between indoor temp & humidity, |
|                        | Multiple Channel temp& humidity and scroll automatically mode       |
| $\wedge \bot$          | History key                                                         |
| $  \vee$               | Press this key once to view Max/Min record and twice to enter       |
|                        | History mode.                                                       |
| ŝ                      | Setting key                                                         |
| ççy                    | Press this key to enter Setting Mode                                |

#### **Table: Console buttons**

# 5.4.3 Main interface icons explain

| Temperature Range<br>(degF) | Color<br>Ring | Temperature Range<br>(degF) | Color<br>Ring |
|-----------------------------|---------------|-----------------------------|---------------|
| < -10                       | Ο             | 50-60                       | 0             |
| -10 to 0                    | $\bigcirc$    | 60-70                       | $\bigcirc$    |
| 0 to 10                     | 0             | 70-80                       | 0             |
| 10-20                       | 0             | 80-90                       | 0             |
| 20-30                       | 0             | 90-100                      | Ο             |
| 30-40                       | 0             | 100-110                     | Ο             |
| 40-50                       | 0             | > 110                       | 0             |

#### 5.4.3.2 Humidity Icon

| Humidity Range<br>(%)      | Color Ring | Humidity Range<br>(%) | Color Ring |
|----------------------------|------------|-----------------------|------------|
| 0%, No signal or<br>dashes | 0          | 50 to 60              | 0          |
| 1 to 10                    | 0          | 60 to 70              | 0          |
| 10 to 20                   | 0          | 70 to 80              | 0          |
| 20 to 30                   | 0          | 80 to 90              | 0          |
| 30 to 40                   | 0          | 90 to 99              | 0          |
| 40 to 50                   | 0          | 100%                  | 0          |

# 5.4.3.3 Current wind direction indication **>**, 10-minute average wind

direction indication  $\blacktriangleright$ .

#### 5.4.3.4 Hourly Rainfall Icon

| Hourly Rain (in) | Icon       | Hourly Rain (in) | Icon         |
|------------------|------------|------------------|--------------|
| 0.0              | $\bigcirc$ | 0.6 to 0.8       |              |
| 0 to 0.2         | $\bigcirc$ | 0.8 to 1         | $\widehat{}$ |
| 0.2 to 0.4       | $\bigcirc$ | 1 to 1.2         |              |
| 0.4 to 0.6       | $\bigcirc$ | 1.2 to 1.4       |              |

# 5.5 Multiple Channel Selection and Scroll Mode

Multi-channel sensors are optional sensors, not included in the package. If

(сн) you have multiple wireless sensors, while in normal mode, press the key to toggle display in sequence of indoor, ch1, ch2....ch8, scroll display. Please note if only CH2 is received, it will skip CH1, and toggle only between indoor and already learned sensors.

(сн) While in Scroll display mode, the scroll icon will be displayed next to the indoor humidity, and will scroll every 5 seconds.

Note: For multi channel sensors, only the current data of each sensor can be viewed on the console, and no history data will be saved or uploaded to any weather servers.

# 5.5 History Mode

# 5.5.1 View and Reset MAX/MIN

While in normal display, press the  $\swarrow$  key once to view and reset minimum and maximums.

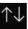

| Max/Mir                                                                                                    | ı                                                                                                    | Hourly<br>0.00in/h 12/5/2018 AM 4:59                                                                                                    |  |  |  |
|----------------------------------------------------------------------------------------------------|----------------------------------------------------------------------------------------------------|----------------------------------------------------------------------------------------------------|--|--|--|
| <ul> <li>Indoor Temperature</li> <li>78.4°F 12/5/2018 AM 4:59</li> <li>77.7°F 12/5/2018 AM 6:19</li> <li>Outdoor Temperature</li> <li>140.0°F 12/5/2018 AM 5:03</li> <li>-40.0°F 12/5/2018 AM 5:30</li> </ul> | <ul> <li>Indoor Humidity</li> <li>65% 12/5/2018 AM 4:59</li> <li>63% 12/5/2018 AM 5:44</li> <li>Outdoor Humidity</li> <li>99% 12/5/2018 AM 5:00</li> <li>10% 12/5/2018 AM 5:25</li> </ul> | Daily Rain<br>0.00in 12/5/2018 AM 4:59<br>Weekly Rain<br>0.00in 12/5/2018 AM 4:59<br>Monthly Rain<br>0.00in 12/5/2018 AM 4:59<br>Yearly Rain<br>0.00in 12/5/2018 AM 4:59 |  |  |  |
| ■ Dew Point<br>125.2°F 12/5/2018 AM 5:00<br>-39.3°F 12/5/2018 AM 5:32                                                                                                    | ■ Feets Like<br>190.0°F 12/5/2018 AM 5:24<br>-40.0°F 12/5/2018 AM 5:30                                                                                                    | ■ Wind<br>0.0mph 12/5/2018 AM 4:59<br>■ Gust<br>0.0mph 12/5/2018 AM 4:59                                                                                                 |  |  |  |
| ABS Barometer<br>29.79inHg 12/5/2018 AM 6:03<br>29.69inHg 12/5/2018 AM 5:17                                                                                                    | REL Barometer<br>29.79inHg 12/5/2018 AM 6:03<br>29.69inHg 12/5/2018 AM 5:17                                                                                                    | ■ Solar Rad.<br>0.000w/m <sup>2</sup> 12/5/2018 AM 4:59<br>■ UVI<br>0 12/5/2018 AM 6:03                                                                                  |  |  |  |
|                                                                                                    | $\leftarrow$ $\rightarrow$                                                                                                    | $\downarrow  \uparrow \downarrow  \checkmark$                                                                                                    |  |  |  |

#### Figure 9: Max/Min Screen

| Icon         | Description                                                                                                    |
|--------------|----------------------------------------------------------------------------------------------------|
| Q            | Selection key<br>Press this key to select the weather MAX/MIN record which<br>need to clear                                                                                                    |
| Q            | Selection key<br>Press this key to select the weather MAX/MIN record which<br>need to clear                                                                                                    |
| Ļ            | Enter key<br>While the desired weather MAX/MIN record selected , press this<br>key to popup Message Box "Clear the Max/Min record?". Press<br>key or key to select YES or NO. Press the key to select YES or NO. Press the key to confirm the selection. |
| $\uparrow$   | <b>Up arrow key</b><br>Press this key to change the activated option field                                                                                                    |
| $\downarrow$ | <b>Down arrow key</b><br>Press this key to change the activated option field                                                                                                    |

| $\uparrow \downarrow$ | History key<br>Press this key to select History data display. |
|-----------------------|---------------------------------------------------------------|
| Ĵ                     | Return key<br>Press this key to return to normal display mode |

# 5.5.2 History Record Mode

While in normal display, press the  $\swarrow$  key twice to enter History Record

Mode.

| No   | Time              | Indoor<br>Temperature<br>(°F) | Indoor<br>Humidity<br>(%) | Outdoor<br>Temperature<br>(°F) | Outdoor<br>Humidity<br>(%) | Dew<br>Point<br>(°F) | Feels<br>Like<br>(°F) | Wind<br>(mph) |
|------|-------------------|-------------------------------|---------------------------|--------------------------------|----------------------------|----------------------|-----------------------|---------------|
| 2689 | 12/5/2018 AM 6:40 | 77.7                          | 65                        | 68.9                           | 47                         | 47.8                 | 68.9                  | 2.5           |
| 2690 | 12/5/2018 AM 6:45 | 77.7                          | 65                        | 68.9                           | 47                         | 47.8                 | 68.9                  | 2.5           |
| 2691 | 12/5/2018 AM 6:50 | 77.7                          | 65                        | 68.9                           | 47                         | 47.8                 | 68.9                  | 2.2           |
| 2692 | 12/5/2018 AM 2:40 | 77.9                          | 65                        | 68.9                           | 47                         | 47.8                 | 68.9                  | 2.5           |
| 2693 | 12/5/2018 AM 2:45 | 77.9                          | 65                        | 68.9                           | 47                         | 47.8                 | 68.9                  | 2.2           |
| 2694 | 12/5/2018 AM 2:50 | 77.9                          | 65                        | 68.9                           | 47                         | 47.8                 | 68.9                  | 2.2           |
| 2695 | 12/5/2018 AM 2:55 | 77.9                          | 65                        | 68.9                           | 46                         | 47.3                 | 68.9                  | 2.2           |
| 2696 | 12/5/2018 AM 3:00 | 77.9                          | 65                        | 68.9                           | 46                         | 47.3                 | 68.9                  | 2.2           |
| 2697 | 12/5/2018 AM 3:05 | 77.9                          | 65                        | 68.9                           | 46                         | 47.3                 | 68.9                  | 2.2           |
| 2698 | 12/5/2018 AM 3:10 | 77.9                          | 65                        | 68.9                           | 46                         | 47.3                 | 68.9                  | 2.2           |
| 2699 | 12/5/2018 AM 3:15 | 77.9                          | 65                        | 68.9                           | 46                         | 47.3                 | 68.9                  | 2.7           |
| 2700 | 12/5/2018 AM 3:20 | 77.9                          | 64                        | 68.9                           | 46                         | 47.3                 | 68.9                  | 2.5           |
| 2701 | 12/5/2018 AM 3:25 | 77.9                          | 65                        | 68.9                           | 46                         | 47.3                 | 68.9                  | 2.2           |
| 2702 | 12/5/2018 AM 3:30 | 78.1                          | 65                        | 68.9                           | 46                         | 47.3                 | 68.9                  | 2.2           |
| 2703 | 12/5/2018 AM 3:35 | 78.6                          | 65                        | 68.9                           | 46                         | 47.3                 | 68.9                  | 2.2           |
| 2704 | 12/5/2018 AM 3:40 | 78.6                          | 65                        | 68.9                           | 46                         | 47.3                 | 68.9                  | 2.2           |
|      |                   | $\leftarrow$ –                | >                         | $\uparrow  \downarrow$         | $\uparrow$                 | $\downarrow$         | Ĵ                     |               |

#### Figure 10: History record Screen

| Icon       | Description                                                       |
|------------|-------------------------------------------------------------------|
|            | File Select key                                                   |
|            | Press this key to clear all history record                        |
| <b></b>    | Page Select key                                                   |
|            | Press this key to enter particular page of the history data. Each |
|            | page contains 16sets data.                                        |
| /          | Scroll left key                                                   |
|            | Press this key to view the left of the scrollable area.           |
|            | Scroll right key                                                  |
|            | Press this key to view the right of the scrollable area.          |
| $\uparrow$ | Page up key                                                       |
|            | Press this key to scroll up the page you are viewing              |

| $\downarrow$          | Page down key<br>Press this key to scroll down the page you are viewing |
|-----------------------|-------------------------------------------------------------------------|
| $\uparrow \downarrow$ | History key<br>Press this key to select the Max/Min record or History.  |
| Ĵ                     | Return key<br>Press this key to return to previous mode                 |

#### 5.5.2.1 Clear the history record

While in History Record Mode, press Extended key to popup the Message Box:

"Clear the history record?" Press "Yes" to clear all history records saved on

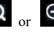

console. Press or key to return to History record Mode.

| No   | Time              | Indoor<br>Temperature<br>(°F) | Indoor<br>Humidity<br>(%) | Outdoor<br>Temperature<br>(°F) | Outdoor<br>Humidity<br>(%) | Dew<br>Point<br>(°F) | Feels<br>Like<br>(°F) | Wind<br>(mph) |
|------|-------------------|-------------------------------|---------------------------|--------------------------------|----------------------------|----------------------|-----------------------|---------------|
| 2721 | 12/5/2018 AM 5:13 | 78.4                          | 65                        | 24.8                           | 54                         | 10.4                 | 24.8                  | 0.0           |
| 2722 | 12/5/2018 AM 5:18 | 78.4                          | 65                        | 59.0                           | 73                         | 50.4                 | 59.0                  | 0.0           |
| 2723 | 12/5/2018 AM 5:23 | 78.4                          | 65                        | 87.8                           | 89                         | 84.2                 | 111.7                 | 0.0           |
| 2724 | 12/5/2018 AM 5:28 |                               |                           |                                | 19                         | 69.8                 | 123.8                 | 0.0           |
| 2725 | 12/5/2018 AM 5:33 |                               |                           |                                | 39                         | -39.3                | -22.0                 | 0.0           |
| 2726 | 12/5/2018 AM 5:38 | A Clea                        | r the histor              | m record?                      | 58                         | 0.1                  | 12.2                  | 0.0           |
| 2727 | 12/5/2018 AM 5:43 |                               | Clear the history record? |                                |                            |                      | 410                   | 0.0           |
| 2728 | 12/5/2018 AM 5:48 |                               |                           |                                | 95                         | 77.2                 | 78.8                  | 0.0           |
| 2729 | 12/5/2018 AM 5:52 | Ye                            | s [                       | No                             | 24                         | 67.6                 | 113.0                 | 0.0           |
| 2730 | 12/5/2018 AM 5:57 |                               | <b>.</b>                  |                                | 42                         |                      | -36.4                 | 0.0           |
|      |                   |                               |                           |                                |                            |                      |                       |               |
|      |                   |                               |                           |                                |                            |                      |                       |               |
|      |                   |                               |                           |                                |                            |                      |                       |               |
|      |                   |                               |                           |                                |                            |                      |                       |               |
|      |                   |                               |                           |                                |                            |                      |                       |               |
|      |                   |                               |                           |                                |                            |                      |                       |               |
| Ð    | e e               |                               |                           | $\uparrow \downarrow$          |                            |                      |                       |               |

**Figure 11: Clear History Record Screen** 

### 5.5.2.2 View a specific page of history

While in History Record Mode, press the key to enter the page selection mode:

| No   | Time                                                                             | Indoor<br>Temperature<br>(°F) | Indoor<br>Humidity<br>(%) | Outdoor<br>Temperature<br>(°F) | Outdoor<br>Humidity<br>(%) | Dew<br>Point<br>(°F) | Feels<br>Like<br>(°F) | Wind<br>(mph) |
|------|----------------------------------------------------------------------------------|-------------------------------|---------------------------|--------------------------------|----------------------------|----------------------|-----------------------|---------------|
| 2721 | 12/5/2018 AM 5:13                                                                | 78.4                          | 65                        | 24.8                           | 54                         | 10.4                 | 24.8                  | 0.0           |
| 2722 | 12/5/2018 AM 5:18                                                                | 78.4                          | 65                        | 59.0                           | 73                         | 50.4                 | 59.0                  | 0.0           |
| 2723 | 12/5/2018 AM 5:23                                                                | 78.4                          | 65                        | 87.8                           | 89                         | 84.2                 | 111.7                 | 0.0           |
| 2724 | 12/5/2018 AM 5:28                                                                | 784                           | 65                        | 123.8                          | 19                         | 69.8                 | 123.8                 | 0.0           |
| 2725 | 12/5/2018 AM 5:33                                                                | View dat                      | a on page                 | 1 to 171                       | 39                         | -39.3                | -22.0                 | 0.0           |
| 2726 | 12/5/2018 AM 5:38                                                                | non uu                        |                           | 1 10 111                       | 58                         | 0.1                  | 12.2                  | 0.0           |
| 2727 | 12/5/2018 AM 5:43                                                                |                               | 00171                     | _                              | '4                         | 33.4                 | 41.0                  | 0.0           |
| 2728 | 12/5/2018 AM 5:48                                                                |                               |                           |                                | 95                         | 77.2                 | 78.8                  | 0.0           |
| 2729 | 12/5/2018 AM 5:52                                                                | Ok                            |                           | Cancel                         | 24                         | 67.6                 | 113.0                 | 0.0           |
| 2730 | 12/5/2018 AM 5:57                                                                |                               | _                         | Curicci                        | 42                         |                      | -36.4                 | 0.0           |
| 2731 | 12/5/2018 AM 6:24                                                                | 77.4                          | 64                        | -4.0                           | 71                         | -11.2                | -4.0                  | 0.0           |
|      |                                                                                  |                               |                           |                                |                            |                      |                       |               |
|      |                                                                                  |                               |                           |                                |                            |                      |                       |               |
|      |                                                                                  |                               |                           |                                |                            |                      |                       |               |
|      |                                                                                  |                               |                           |                                |                            |                      |                       |               |
|      |                                                                                  |                               |                           |                                |                            |                      |                       |               |
| Ð    | $\textcircled{\ } \bigcirc \ \bigcirc \ \leftarrow \rightarrow \land \downarrow$ |                               |                           |                                |                            |                      |                       |               |

Figure 12: view a specific page of history Screen

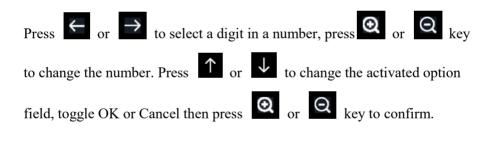

### 5.5.3 View Graph

While in History Record Mode, press the key three times to enter Graph Mode.

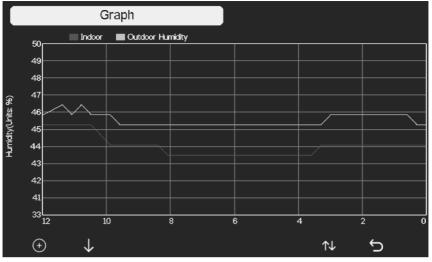

Figure 13: Graph Screen

Press  $\underbrace{+}$  to shift the data display of 12/24/48/72H. Press  $\underbrace{+}$  to view the graph of the following data:

- Indoor outdoor temperature
- Dew Point and Feels like
- Indoor outdoor humidity
- Wind speed and Gust
- Wind Direction
- UVI
- Solar radiation
- Rainfall hourly and daily
- Barometer (REL & ABS)

### 5.5.4 View Channel Data

While in normal display, press the key four times to enter Channel Data Mode.

If you purchase the optional sensor, soil moisture sensor or PM2.5 sensor or

multi-channel temperature and humidity sensor, their data can be showed on Channel Data screen

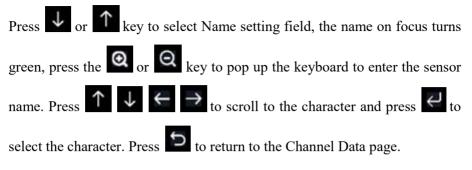

Press key to page down.

| Wh45                 |                  | T&H CH1      | T&H CH2              | T&H CH3              | T&H CH4            | T&H CH5               | T&H CH6            |
|----------------------|------------------|--------------|----------------------|----------------------|--------------------|-----------------------|--------------------|
| T&H                  | CO2              | 231 °C       | 22.6 ℃               | 22.8 ℃               | 22.6 °C            | 22.7 °C               | 22.9 °C            |
| 25.4 ℃<br>34 %       | 589 ppm          | 42 %         | 43 %                 | 42 %                 | 43 %               | 43 %                  | 43 %               |
| PM2.5                | PM10             | T&H CH8      | Soil CH1             | Soil CH2             | Soil CH3           | Soil CH4              | Soil CH5           |
| 15 ug/m³<br>Moderate | 15 ug/m³<br>Good | 22.7 ℃       | 1 %                  | 0 %                  | 0 %                | 1 %                   | 0 %                |
| AQI 24H<br>58 58     | AQI 24H<br>14 15 | 43 %         |                      |                      |                    |                       |                    |
| Soil CH6             | Soil CH7         | Soil CH8     | PM2.5 CH1            | PM2.5 CH2            | PM2.5 CH3          | Water CH2             | Thunder            |
| 0 %                  | 0%               | 0 %          | 23 ug/m³<br>Moderate | 32 ug/m³<br>Moderate | 41 ug/m³<br>Poor   | Normal                | minago             |
|                      |                  |              | AQI 24H<br>74 70     | AQI 24H<br>93 99     | AQI 24H<br>115 102 |                       | Dis Cnt<br>14 km 0 |
| WN34 CH1             | WN34 CH2         | WN34 CH3     | WN34 CH4             | WN34 CH5             | WN35 CH1           | WN35 CH2              | WN35 CH3           |
| 225 °C               | 24.0 °C          | 231 °C       | 220 °C               | 220 ℃                | 15 %               | 62 %                  | 0 %                |
| Ð                    | Q                | $\leftarrow$ | $\rightarrow$        | $\uparrow$           | $\downarrow$       | $\uparrow \downarrow$ | ¢                  |

**Figure 14: Channel Data Screen** 

# **5.6 Setting Mode**

While in normal display, press the key to enter Setting Mode. You

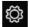

can select the below sub-mode by pressing the  $\bigotimes$  key

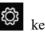

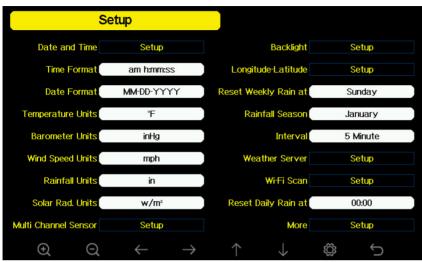

#### Figure 15: Setup Menu Screen

| Icon          | Description                                             |  |  |  |  |  |  |
|---------------|---------------------------------------------------------|--|--|--|--|--|--|
| Ø             | Select key                                              |  |  |  |  |  |  |
|               | Press this key to select the unit or scrolls the value  |  |  |  |  |  |  |
| Q             | Select key                                              |  |  |  |  |  |  |
|               | Press this key to select the unit or scrolls the value. |  |  |  |  |  |  |
| /             | Left key                                                |  |  |  |  |  |  |
|               | Press this key to select the set value.                 |  |  |  |  |  |  |
| $\rightarrow$ | Right key                                               |  |  |  |  |  |  |
|               | Press this key to select the set value.                 |  |  |  |  |  |  |
| $\uparrow$    | Up arrow key                                            |  |  |  |  |  |  |
|               | Press this key to change the activated option field     |  |  |  |  |  |  |
| $\rightarrow$ | Down arrow key                                          |  |  |  |  |  |  |
| $\checkmark$  | Press this key to change the activated option field     |  |  |  |  |  |  |
| ŝ             | Set key                                                 |  |  |  |  |  |  |
| ł<br>Ś        | Press this key to select the Setting sub-Mode           |  |  |  |  |  |  |

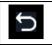

**Return key** Press this key to return to previous mode

### 5.6.1 Date and Time setting

| While in Menu Setting Mode, pre                                                                                                    | key to select Date and Time                  |  |  |  |  |  |  |  |
|----------------------------------------------------------------------------------------------------|----------------------------------------------|--|--|--|--|--|--|--|
| Setup field, press O or O ke                                                                                                    | y to enter Date and Time Setup mode:         |  |  |  |  |  |  |  |
| Setup                                                                                                    |                                              |  |  |  |  |  |  |  |
| Time<br>AM 06:43:03                                                                                                    | Date<br>12/05/2018                           |  |  |  |  |  |  |  |
| Time Zone<br>(UTC-05:00)Eastern Time (US & Canada                                                                                                    | )                                            |  |  |  |  |  |  |  |
| Automatically adjust clock for daylight saving changes                                                                                                    |                                              |  |  |  |  |  |  |  |
| Server                                                                                                    | Update                                       |  |  |  |  |  |  |  |
|                                                                                                    | iist.gov                                     |  |  |  |  |  |  |  |
| Automatically synchronize with Inter-                                                                                                    | net time server                              |  |  |  |  |  |  |  |
| Next synchronization 2:00                                                                                                    |                                              |  |  |  |  |  |  |  |
| Success synchronizing with time.nist.gov                                                                                                    |                                              |  |  |  |  |  |  |  |
| $ \bigcirc  \bigcirc  \leftarrow  \rightarrow  \qquad \qquad \qquad \qquad \qquad \qquad \qquad \qquad \qquad \qquad \qquad \qquad \qquad \qquad \qquad \qquad \qquad$ | $\uparrow \qquad \downarrow \qquad \backsim$ |  |  |  |  |  |  |  |

Figure 16: Time and date Setup Screen

1) Time setting (hour/minute/second)

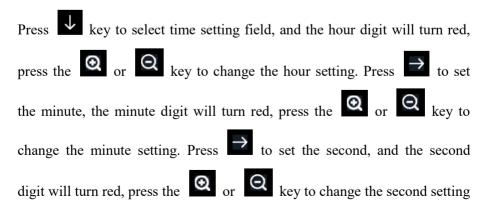

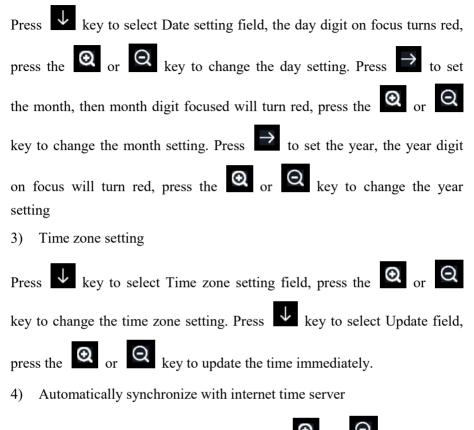

The time server is time.nist.gov. Press the or key to tick" Automatically synchronize with internet time server" and press" update" to synchronize with time server immediately. Console time will be updated at 2:01am automatically when internet access is possible.

### 5.6.2 Time Format setting

Press to change the time format between hour: minute: second (h:mm:ss), hour: minute: second AM (h:mm:ss AM) and AM hour: minute: second (AM h:mm:ss).

# 5.6.3 Date Format setting

Press to change the time format between DD-MM–YYYY, YYYY-MM- DD and MM-DD-YYYY

# 5.6.4 Temperature unit setting

Press to change the temperature units of measure between °F and °C.

# 5.6.5 Barometric unit

Press I to change the temperature units of measure between inHg, mmHg and hpa

# 5.6.6 Wind speed unit

Press O to change the wind speed units of measure between mph, bft (Beaufort scale), ft/s, m/s, km/h and knot.

# 5.6.7 Rainfall unit

Press it to change the rainfall units of measure between in and mm

# 5.6.8 Solar Rad. Unit

Press  $\bigcirc$  to change the solar radiation units of measure between W/m^2, lux and fc.

# 5.6.9 Multi Channel Sensor

In Multi channel sensor Setup Screen, you can rename the Multi-channel temperature and humidity sensor or register the Multi-channel temperature and humidity sensor again while the sensor lost connection to console display.

|     | Setup |             |              |          |
|-----|-------|-------------|--------------|----------|
|     | Name  | Temperature | Humidity     | Register |
| CH1 | CH1   | 27.7 °C     | 56 %         | Yes      |
| CH2 | CH2   | 27.7 °C     | 57 %         | Yes      |
| СНЗ | СНЗ   | 27.7 °C     | 62 %         | Yes      |
| CH4 | CH4   | 27.6 °C     | 60 %         | Yes      |
| CH5 | CH5   | 26.5 °C     | 64 %         | Yes      |
| CH6 | CH6   | 27.0 °C     | 59 %         | Yes      |
| CH7 | CH7   | 27.2 °C     | 60 %         | Yes      |
| CH8 | CH8   | 26.0 °C     | 63 %         | Yes      |
| Ð   | Q     | $\uparrow$  | $\downarrow$ | 5        |

Figure 17: Multi channel sensor Setup Screen

Press or result in the setup page.

|     | Setup |    |     |              |   |               |             |   |              |          |           |          |
|-----|-------|----|-----|--------------|---|---------------|-------------|---|--------------|----------|-----------|----------|
|     | Name  |    |     |              |   |               | Temperature |   |              | Humidity |           | Register |
| СН1 |       | C  | -11 |              |   | 27.7 °C       |             |   |              | 56 %     | Yes       |          |
| CH2 |       | Cł | 12  |              |   | 27.7 °C       |             |   |              | 57 %     |           | Yes      |
| СНЗ |       | Cł | 13  |              |   |               | 27.7 °C     |   |              | 62 % Yes |           |          |
| CH4 | Na    | me |     |              |   |               |             |   |              |          |           | Yes      |
| CH5 | 0     | 1  | 2   | a            | b |               | d           | е | f            |          | Backspace | Yes      |
| CH6 | 3     | 4  | 5   | g            | h | i             | j           | k | I            |          | Caps Lock | Yes      |
| CH7 | 6     | 7  | 8   | m            | n | o             | р           | q | r            |          | Cancel    | Yes      |
| CH8 | 9     |    | t   | u            | v | w             | ×           | у | z            | #+=      | Ok        | Yes      |
|     |       | X  |     | $\leftarrow$ | - | $\rightarrow$ |             | 1 | $\downarrow$ | ,        | لې        | Ś        |

Figure 18: rename the sensor Screen

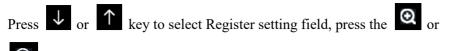

Q key to register the selected sensor

# 5.6.10 Backlight setting

While in Menu Setting Mode, press key to select Backlight Setup field,

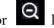

press or key to enter backlight Setup mode:

|           | Set                       | tup          |               |            |                 |             |    |
|-----------|---------------------------|--------------|---------------|------------|-----------------|-------------|----|
|           |                           |              |               |            |                 |             |    |
| Automatic | c control bac             | klight       |               | Auto       | matic brightne: | ss adjustme | nt |
|           | the backlight<br>AM 06:30 |              |               | Max        | ximum brightne  | ss          |    |
| Turn off  | the backligh              | t            |               | Mini       | imum brightnes  | s           |    |
|           | PM 10:00                  |              |               |            |                 |             |    |
|           |                           |              |               |            |                 |             |    |
| Ð         | Q                         | $\leftarrow$ | $\rightarrow$ | $\uparrow$ | $\downarrow$    |             | 5  |

**Figure 19: Backlight Setting Screen** 

Automatic control backlight: select this option, the backlight will auto turn on and off according the set time

Turn on the backlight: set the time of turning on backlight

Turn off the backlight: set the time of turning off backlight

Automatic brightness adjustment: select this option, the brightness will change according to the light intensity measured from outdoor sensor

Maximum brightness: set the maximum brightness while it is the highest light intensity

Minimum brightness: set the minimum brightness while it is the weakest light intensity

| Icon                         | Description                                             |
|------------------------------|---------------------------------------------------------|
| 9                            | Select key                                              |
| Ŭ                            | Press this key to select the unit or scrolls the value  |
| Q                            | Select key                                              |
| $\boldsymbol{\triangleleft}$ | Press this key to select the unit or scrolls the value. |
| <u> </u>                     | Left key                                                |
|                              | Press this key to select the set value.                 |
|                              | Right key                                               |
|                              | Press this key to select the set value.                 |
| $\uparrow$                   | Up arrow key                                            |
|                              | Press this key to change the activated option field     |
|                              | Down arrow key                                          |
| $\checkmark$                 | Press this key to change the activated option field     |
| 5                            | Return key                                              |
|                              | Press this key to return to previous mode               |

If the auto backlight turn-on time has been set, you can press **D** key to

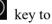

turn off the backlight within the turn on time. Backlight will turn on again automatically at next turn on time.

## 5.6.11 Longitude: Latitude setting

While in Menu Setting Mode, press key to select Longitude: Latitude

Setup field, press or key to enter Longitude Latitude Setup mode:

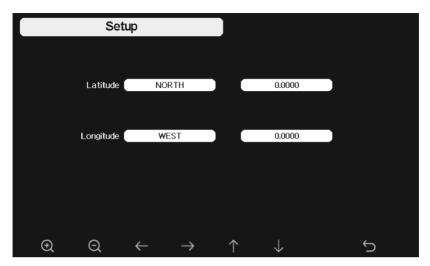

Figure 20: Longitude and Latitude Setting Screen

The sunrise/sunset times will be calculating automatically base on the Longitude and Latitude. Your location GEO info can be found on mobile compass page. Two digits after decimal should be enough for this feature to be working correctly.

# 5.6.12 Reset Weekly Rain

Press to change the Reset Weekly Rain At Monday or Sunday, Default at Sunday

# 5.6.13 Rainfall season (default: January)

Press to change the beginning of the rainfall yearly season month. The default is January. Rainfall season influence the annual rainfall maximum, minimum and total value. When one month was selected, the annual rainfall and annual max/min rainfall were zero clearing at 0:00 of the first day of the selected month.

# 5.6.14 Storing Interval (1-240minutes Selectable)

## 5.6.15 Weather Server

Your console is capable of sending your sensor data to select internet-based weather services. The supported services are shown in the table below:

| Service     | Website                   | Description                      |
|-------------|---------------------------|----------------------------------|
| Ecowitt     | https://www.ecowitt.net   | Ecowitt is a new weather server  |
| Weather     |                           | that can host a bunch of sensors |
|             |                           | that other services don't        |
|             |                           | support.                         |
| Weather     | https://www.wunderground. | Weather Underground is a free    |
| Underground | com                       | weather hosting service that     |
|             |                           | allows you to send and view      |
|             |                           | your weather station data        |
|             |                           | real-time, view graphs and       |
|             |                           | gauges, import text data for     |
|             |                           | more detailed analysis and use   |
|             |                           | iPhone, iPad and Android         |
|             |                           | applications available at        |
|             |                           | Wunderground.com. Weather        |
|             |                           | Underground is a subsidiary of   |
|             |                           | The Weather Channel and IBM.     |
| WOW         | http://wow.metoffice.gov. | WOW is a UK based weather        |
|             | <u>uk/</u>                | observation website.             |
| Weather     | https://weathercloud.net  | Weathercloud is a real-time      |
| Cloud       |                           | weather social network formed    |
|             |                           | by observers from around the     |
|             |                           | world.                           |
| Customized  |                           | Supports uploading to your       |
| Website     |                           | customized website, if the       |
|             |                           | website has the same             |
|             |                           | protocol with Wunderground       |
|             |                           | or Ecowitt                       |

### **Table: Supported weather services**

### 5.6.15 .1 Wunderground server setup

Perform the following steps to get the Station ID and Password on wunderground.com:

1. Visit Wunderground.com and select the **Join** link at the top of the page and sign up.

|                                             | Sensor Network Ma                   | ps & Radar Severe Weathe                         | r News&Blogs Mobile                                                            | Apps More 🗸                                   | Search Locations                      | 🕒 Log in   Join 🌣 |
|---------------------------------------------|-------------------------------------|--------------------------------------------------|--------------------------------------------------------------------------------|-----------------------------------------------|---------------------------------------|-------------------|
| * Popular San Francis<br>Cities S3 'F Clear | ICO, CA Manhattan, NY<br>51 % Clear | Schiller Park, L. (80176)<br>41 'F Wostly Cloudy | Boston, MA<br>54 °F Cloudy 79 °F C                                             | n, TX London, Englar<br>loudy 51 'F Mostly Cl | rd, United Kingdom (WC2H 7DE)<br>oudy | 1                 |
| Member Acco                                 | ount                                |                                                  |                                                                                |                                               |                                       |                   |
|                                             |                                     |                                                  | er Undergrour                                                                  | nd                                            |                                       |                   |
|                                             |                                     |                                                  | rts for your city.<br>webcam or personal weathe<br>account at any time from yo |                                               |                                       |                   |
|                                             |                                     | The Weather Company<br>Underground account.      | needs your email to create y                                                   | your Weather                                  |                                       |                   |
|                                             |                                     | Email                                            |                                                                                |                                               |                                       |                   |
|                                             |                                     | Password (5-30 charact                           | ers)                                                                           | Sho                                           | <br>                                  |                   |
|                                             |                                     | Confirm New Password:                            |                                                                                |                                               | -                                     |                   |
|                                             |                                     | I agree to the Ten                               | ms of Use                                                                      |                                               | _                                     |                   |
|                                             |                                     |                                                  | Sign up for free<br>ready have an account? Sig                                 | n in                                          |                                       |                   |

2. Click My Profile and select My Devices to register your station

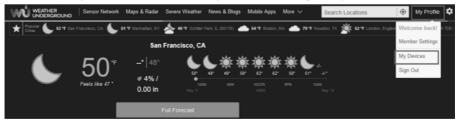

3. Select Add New Device.

| WEATHER Sensor Network Maps & Radar                                                           | Severe Weather News                             | s&Blogs Mobile Apps More ∨                                           | Search Locations                         | 🛞 My Profile 🌻 |
|-----------------------------------------------------------------------------------------------|-------------------------------------------------|----------------------------------------------------------------------|------------------------------------------|----------------|
| + Popular San Francisco, CA Manhatan, NY ASchiller<br>Crisis S3 'F Clear S1 'F Clear A0 'F II | r Park, IL (60176) Bosto<br>Iostly Cloudy 54 'F | n, IIA Houston, TX London, Eng<br>Cloudy 79 'F Cloudy 52 'F Partly ( | and, United Kingdom (IVC2H 7DE)<br>Doudy |                |
| Member Settings                                                                               |                                                 |                                                                      |                                          |                |
| EMAIL & PASSWORD HOME & FAVORITES                                                             | MY DEVICES                                      | API KEYS                                                             |                                          |                |
| Manage Devices                                                                                |                                                 |                                                                      |                                          | Add New Device |
| 0 DEVICES TOTAL                                                                               |                                                 |                                                                      |                                          |                |
|                                                                                               |                                                 |                                                                      |                                          |                |
| Weath                                                                                         |                                                 | vices to show<br>al community of people connecting data fr           | om                                       |                |

4. Find Personal Weather Station. Select 'other' and click 'Next'.

| Add a l  | New Device                             |                                                 |     |
|----------|----------------------------------------|-------------------------------------------------|-----|
| TYPE     | LOCATION DETAILS DONE                  |                                                 |     |
| Select a | Device Type                            |                                                 | 25% |
| ¥,4      | Personal Weather Station               | Outdoor Webcam                                  |     |
|          | other *                                | Next Select camera type Next                    |     |
|          | RainWise MK-III-LR<br>RainWise AgroMET |                                                 | _   |
|          | Raspberry Pi                           |                                                 |     |
| Cancel   | Texas Instruments WR-25-C              |                                                 |     |
|          | Texas Instruments WLS-8000             |                                                 |     |
|          | Texas Instruments WPS                  |                                                 |     |
|          | Texas Instruments WRS-Standard         | etwork Terms of Use                             |     |
|          | Texas Instruments WRS-Solar            | etilap Privacy Policy                           |     |
|          | TML208                                 | & Support AdChoices                             |     |
|          | Tycon Power Systems ProWeatherStation  | Data Vendors                                    |     |
|          | WeatherFlow                            | 9                                               |     |
|          | WeatherHawk 611                        | technology for good. Take control of your data. |     |
|          | WeatherHawk 610                        | Data Rights                                     |     |
|          | WeatherHawk 620                        | he IBM Cloud                                    |     |
|          | WeatherHawk 621                        |                                                 |     |
|          | WeatherHawk 232                        |                                                 |     |
|          | WeatherHawk 916                        |                                                 |     |
|          | WeatherHawk 922                        |                                                 |     |
|          | WeatherHawk 240                        |                                                 |     |
|          | other                                  | v d Technology LLC 2014, 2021                   |     |

5. Select 'Address' or 'Manual' option, and find your local position. Press 'Next'.

| Add a New PWS                                                    |                                                                                          |
|------------------------------------------------------------------|------------------------------------------------------------------------------------------|
| Set Device Name & Location                                       |                                                                                          |
|                                                                  | 50%                                                                                      |
| Device Location:                                                 | C Karlsteid                                                                              |
| Address Manual 48.101,11.363                                     | Nammendorf Olching<br>Fürstenfeldbruck                                                   |
| Your Location has been verified and added!<br>Elevation: 1841 t. | Germering Munich                                                                         |
| Lat, Lon: 48.101, 11.363<br>Neighborhood: Krailling              |                                                                                          |
| Time Zone: Europe/Berlin Back Nast                               | Worthale Unternaching<br>Arrisching am Seeleld<br>Minerson<br>Arrisching am              |
|                                                                  | Androha Barg<br>Androha Poloking Barg<br>Inn am<br>harcos OpenStreet/hap Improve the map |

6. This time you will be asked details about your weather station. Go ahead and fill out the form.

| Add a New PWS                                                                                                    |                   |
|----------------------------------------------------------------------------------------------------|-------------------|
| TYPE LOCATION DETAILS DONE                                                                                                    |                   |
| Tell Us More About Your Device                                                                                                    | 75%               |
| Name:(Required)                                                                                                    | Surface Type:     |
| Bive Your Device a Name                                                                                                    | Ţ                 |
| Elevation:(Required)                                                                                                    | Associate Webcam: |
| 89                                                                                                    | Select WebCams    |
| Device Hardware:(Required) other                                                                                                    |                   |
| Height Above Ground:                                                                                                    |                   |
| FL Above Ground                                                                                                    |                   |
| You Make Our Forecasts More Accurate, We Respect Your Privacy<br>Contribute to the Weather Underground community by sharing some information about yoursel<br>experience from the Weather Underground community. We may also share certain data for on<br>Learn more about how we take your privacy seriously<br>(Required)<br>I Accept O I Deny |                   |
| Email Preferences: I would like to receive PWS notifications. Back Next                                                                                                    |                   |

7. After completing the weather station, you will see station ID and key/password.

| Add a New PWS                                                                         |      |
|---------------------------------------------------------------------------------------|------|
| TYPE LOCATION DETAILS DONE                                                            |      |
| Registration Complete!                                                                |      |
|                                                                                       | 100% |
| Congratulations! Your personal weather station is now registered with                 |      |
| Weather Underground.<br>Enter the information below to your weather station software. |      |
| Station Key:<br>Copy credentials<br>Configure Your Software                           |      |

8. Take note of the station ID and key/password and enter it in the Weather Server:

|               | Setup                                      |
|---------------|--------------------------------------------|
| Wunderground  | www.Wunderground.com                       |
| Station ID    |                                            |
| Station Key   |                                            |
| Weatherclould | www.Weathercloud.net                       |
| Station ID    |                                            |
| Station Key   |                                            |
| wow           | www.WeatherObservationsWebsite.com         |
| Station ID    |                                            |
| Station Key   |                                            |
| Ecowitt       | www.ecowitt.net                            |
| Interval      | 1 Minute MAC: B4:E6:2D:07:25:73            |
| Customized    | Setup                                      |
| Ð             | $\Theta \qquad \uparrow \qquad \checkmark$ |

9. Figure 21: WU Server setup screen

| 10. <b>Q</b> | 11. <b>Q</b> | 12.        | <sub>13.</sub> ↓ | 14. <b>5</b> |
|--------------|--------------|------------|------------------|--------------|
| 15. scroll   | 16. scroll   | 17. Scroll | 18. Scroll       | 19. return   |
| value        | value        | field      | field            | to           |
| up           | down         | up         | down             | Setup        |

|        |    | S | Setup | )            |    |               |         |              |              |     |            |   |
|--------|----|---|-------|--------------|----|---------------|---------|--------------|--------------|-----|------------|---|
|        |    |   |       |              |    |               |         |              |              |     |            |   |
|        |    |   |       |              |    |               |         |              |              |     |            |   |
|        | WL | J |       |              | ww | w.Wur         | ndergro | ound.co      | om           |     |            |   |
| Sta    |    | D |       |              |    |               |         |              |              |     |            |   |
| Statio | 0  | 1 | 2     | a            | b  |               | d       | е            | f            |     | Backspace  |   |
|        | 3  | 4 | 5     | g            | h  | i             | j       | k            | I            |     | Caps Lock  |   |
|        | 6  | 7 | 8     | m            | n  | o             | p       | q            | r            |     | Cancel     |   |
|        | 9  |   | t     | u            | v  | w             | ×       | у            | z            | #+= | Ok         |   |
|        |    | X |       | $\leftarrow$ | -  | $\rightarrow$ | 1       | $\mathbf{r}$ | $\downarrow$ | *   | <u>ب</u> ب | D |

1) Set Station ID: Press to highlight the Station ID. Enter your

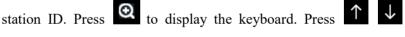

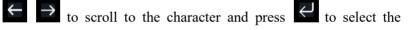

character. Press the "OK" button to confirm. Press to return to the setup page.

2) Set Station Key: Press to highlight the station key. Enter your password obtained from according weather server. Press to to display the keyboard. Press

character and press to select the character. Press the "OK" button to confirm..Press to return to the setup page.

9. Refresh the page, you may have to wait about a few minutes until the status becomes 'Online'. Then you can click device name to view data.

| Member Se       | ettings                         |                 |          |         |      |                                  |        |
|-----------------|---------------------------------|-----------------|----------|---------|------|----------------------------------|--------|
| EMAIL & PASSV   | VORD HOME & FAVORITES           | MY DEVICES      | API KEYS |         |      |                                  |        |
| Manage Devi     | ces                             |                 |          |         |      | Add New I                        | Device |
| 1 DEVICES TOTAL |                                 |                 |          |         |      |                                  |        |
| Name            | Location                        | Status          | D        | Key     | Туре | Manage                           |        |
| HP2251-1        | Shenzhen (Nanshan District), CN | Online          |          |         | PWS  | Edit   Delete   Copy credentials | :      |
|                 |                                 | Items per page: | 10 V 1-1 | of1 < > |      |                                  |        |

### 5.6.15.2 Viewing data on wunderground.com

The most basic way to observe your weather station's data is by using the wunderground.com web site. You will use a URL like this one, where your station ID replaces the text "STATIONID":

 $http://www.wunderground.com/personal-weather-station/dashboard?ID{=}STATIONID$ 

It will show a page such as this, where you can look at today's data and historical data as well:

| (•)) Darwin (+)    | 9:30 Zone) Te        | st Station ID       | ARWIN13  | About this PWS R | eport Comments  |                  |                      |                    |
|--------------------|----------------------|---------------------|----------|------------------|-----------------|------------------|----------------------|--------------------|
| Forecast for Dar   | win, AU > -12.460    | 130.841 > 66 ft     |          |                  |                 |                  |                      |                    |
| PWS Data PWS V     | Nidgets WunderSt     | ation               |          |                  |                 |                  |                      | My PWS             |
| PWS viewed 3 times | s since July 1, 2018 |                     |          |                  |                 |                  |                      |                    |
| Satellite Web      |                      |                     | O Icon   | Current Con      | ditions Station | reported 0 secor | nd ago               |                    |
| •                  |                      | 2 E                 | -        | 78.4             |                 | (12.1<br>mph     | Wind fro<br>Gusts 12 |                    |
| Derrake            | O'REWE OF            |                     | 1        | Dew Point:       | 66.2 °F         | UV:              |                      | 0.0 •              |
|                    | Darwin               |                     |          | Humidity:        | 66%             | Solar            |                      | 0 w/m <sup>2</sup> |
|                    | 2                    |                     |          | Precip Rate:     | 0.00 in/hr      | Soil Moi         |                      |                    |
|                    |                      |                     |          | Precip Accum:    | 0.00 in         | Soil Tem         |                      |                    |
|                    |                      |                     | <u>+</u> | Pressure:        | 29.80 in        | Leaf Wet         | tness:               |                    |
| Марвах             | C Mapbox C OpenS     |                     | his map  | 🛋 7:08 AM 🖤 6    | 22 014          |                  |                      |                    |
| Low                | Clouds               | High Clouds<br>Cold |          | O Waning Gibbou  |                 | 4                |                      |                    |
|                    | View WunderM         | lap                 |          | •                | 1               |                  |                      |                    |
| Weather Hist       | ory for Darwir       | IDARWIN1            | 31       |                  |                 |                  |                      |                    |
| < Previous         | ory for burnin       | Daily Mod           |          | ulv v 6          | ~ 2018 ~        | View             |                      | Next               |
| Summary            |                      |                     |          |                  |                 |                  |                      | _                  |
| July 6, 2018       |                      |                     |          |                  |                 |                  |                      |                    |
|                    | High                 | Low                 | Average  |                  | н               | igh I            | Low                  | Average            |
| Temperature        | 82.4 °F              | 77.4 °F             | 79.9 °F  | Wind Spe         | ed 1            | 3 mph            |                      | 12 mph             |
| Dew Point          | 73.8 °F              | 64.6 °F             | 70.1 °F  | Wind Gus         | t 1             | 4 mph            |                      |                    |
| Humidity           | 79%                  | 63%                 | 70%      | Wind Dire        | ction           |                  |                      | West               |
| Precipitation      | 0 in                 |                     |          | Pressure         | 2               | 9.67 in :        | 29.59 in             |                    |

There are also some very useful mobile apps. The URLs provided here go to the Web version of the application pages. You can also find them directly from the iOS or Google Play stores:

**WunderStation**: iPad application for viewing your station's data and graphs <u>https://itunes.apple.com/us/app/wunderstation-weather-from-your-neigh</u> <u>borhood/id906099986</u>

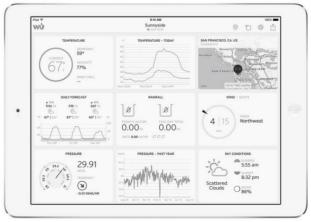

**WU Storm**: iPad and iPhone application for viewing radar images, animated wind, cloud coverage and detailed forecast, and PWS station data

https://itunes.apple.com/us/app/wu-storm/id955957721

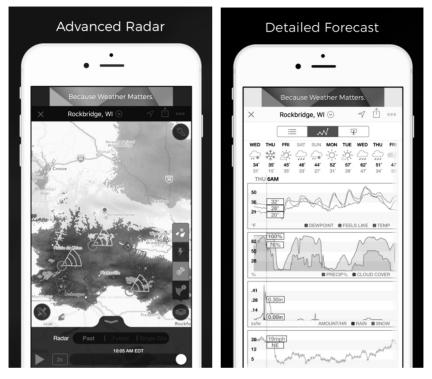

Weather Underground: Forecast: iOS and Android application for forecasts

https://itunes.apple.com/us/app/weather-underground-forecast/id486154808

https://play.google.com/store/apps/details?id=com.wunderground.android.w eather&hl=en

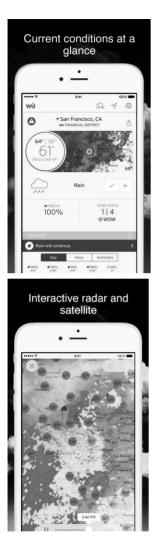

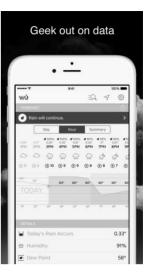

**PWS Weather Station Monitor**: View weather conditions in your neighborhood, or even right in your own backyard. Connects to wunderground.com

https://itunes.apple.com/us/app/pws-weather-station-monitor/id713705929

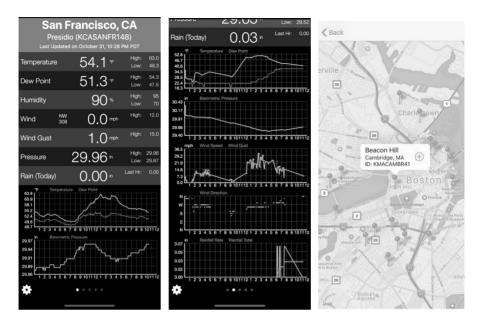

## 5.6.15.3 Weathercloud server setup

To register with Weathercloud follow these steps:

1) Visit <u>weathercloud.net</u> and enter a Username, Email and Password to sign up.

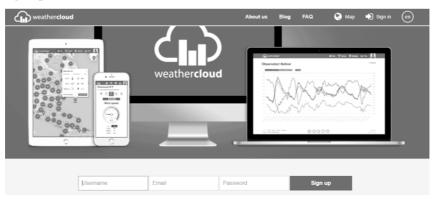

2) Respond to the validation email from Weathercloud (it may take a few minutes).

3) You will then be prompted to add a device/ Select "Create device" and enter your station's information:

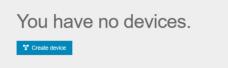

- 4) After registering your station, take note of the "Weathercloud ID" and "Key" presented to you.
- 5) Enter these values in the **Weather Server**:

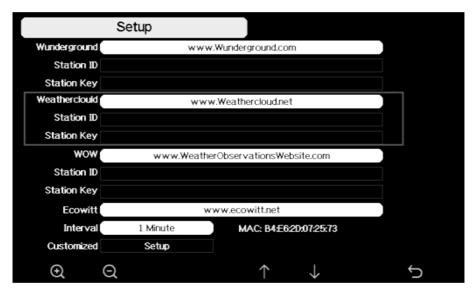

Figure 31: Weathercloud Server setup screen

| $\odot$      | Q            | $\uparrow$   | $\downarrow$ | Ĵ         |
|--------------|--------------|--------------|--------------|-----------|
| scroll value | scroll value | Scroll field | Scroll field | return to |
| up           | down         | up           | down         | Setup     |

## 5.6.15.4 Weather Observations Website (WOW) server setup

To have your weather station upload data to the Met Office's WOW site you will need to complete the following steps:

1) Sign Up with WOW

Navigate your browser to <u>http://wow.metoffice.gov.uk</u>. On the top-right side of the resulting page you will see menu options. Click "Sign Up"

You will be presented with the screen below where you will choose to either create a new account or use an already existing account. Click the desired option.

| <b>Solution</b> Met Office                                                                                                    |
|----------------------------------------------------------------------------------------------------|
| Register for Weather Observations Website                                                                                                    |
| If you do not already have a Met Office account, please register a new account.                                                                                               |
| New Account                                                                                                    |
| If you already have an account, please add a Weather Observations Website subscription to you<br>existing account.                                                            |
| Existing Account                                                                                                    |
| If you currently access services using http://services.metoffice.gov.uk or http://secure.metoffice.gov.uk, please<br>register for a new Weather Observations Website account. |

If you chose "New Account" you will be presented with a form to fill out:

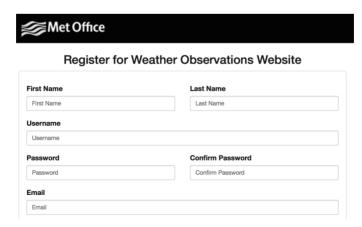

The actual form is longer, but all questions should be self-explanatory. Complete and submit the form. You will receive the following notice on completion:

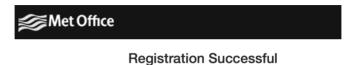

You will shortly receive an email with instructions on how to login.

2) Confirm your email with WOW

Respond to the validation email from WOW(it may take a few minutes).

3) Login to WOW

Follow instructions on the screen and login to the site.

4) Create/Set up a new WOW site

Once you are logged in you will need to create a new WOW site. "Sites" are the means by which WOW organizes weather data the you contribute. Basically, WOW builds a personal web site for your weather station. Associated with the web site is two items you will need to allow uploading of data:

**Site ID:** This is an arbitrary number that is used to distinguish your site from another. This number appears (in brackets) next to or underneath the name of your site on the site information page, for example: 6a571450-df53-e611-9401-0003ff5987fd

Authentication Key: This is a 6-digit number that is used to ensure data is coming from you and not another user.

Begin setting up a new site by clicking "Enter a Site":

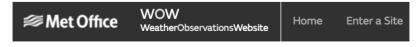

You will be presented with a form where you detail your station's location and a bunch of other settings related to how you wish the site to operate. After you complete the setup, you should see:

| Site Created!<br>Your new site has been created and saved. |
|------------------------------------------------------------|
| View Site Go to the homepage                               |
| Share your site!                                           |

Make sure you are (still) logged in to the WOW site. Login as necessary. Now click on "My Sites" in the navigation bar at the top. If you have only 1 site, you will now be shown its page. If you have multiple, you will have to choose the correct one first. On this page, on the right side you will find the site id just below the map:

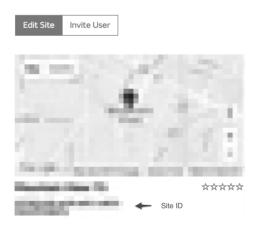

You will also need to establish a unique 6 digits PIN code that you should keep secret. It is the "Authentication Key." Setup this number by clicking on "Edit Site") and filling out the with a 6-digit number of your choice:

### Authentication Key

123456

You will need both "Site ID" and "Authentication Key" to setup the upload configuration for WOW in the **Weather Server**.

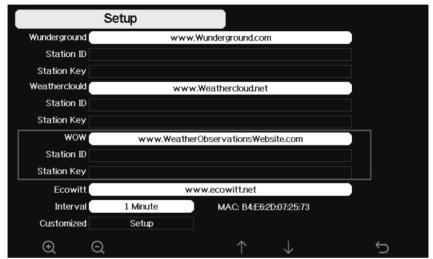

#### Figure 22: WOW Server setup screen

| $\odot$      | Q            | $\uparrow$   | $\downarrow$ | Ĵ         |
|--------------|--------------|--------------|--------------|-----------|
| scroll value | scroll value | Scroll field | Scroll field | return to |
| up           | down         | up           | down         | Setup     |

## 5.6.15.5 Ecowitt.net server setup

|               | Setup     |                                                                                                    |
|---------------|-----------|----------------------------------------------------------------------------------------------------|
| Wunderground  | WWW       | w.Wunderground.com                                                                                                    |
| Station ID    |           |                                                                                                    |
| Station Key   |           |                                                                                                    |
| Weatherclould | www       | w.Weathercloud.net                                                                                                    |
| Station ID    |           |                                                                                                    |
| Station Key   |           |                                                                                                    |
| wow           | www.Weath | herObservationsWebsite.com                                                                                                    |
| Station ID    |           |                                                                                                    |
| Station Key   |           |                                                                                                    |
| Ecowitt       | W         | www.ecowitt.net                                                                                                    |
| Interval      | 1 Minute  | MAC: B4:E6:2D:07:25:73                                                                                                    |
| Customized    | Setup     |                                                                                                    |
| $\odot$       | Q         | $\leftarrow \qquad \qquad \qquad \qquad \qquad \qquad \qquad \qquad \qquad \qquad \qquad \qquad \qquad \qquad \qquad \qquad \qquad \qquad \qquad$ |

Figure 23: Ecowitt Server setup screen

| $\odot$      | Q            | $\uparrow$   | $\downarrow$ | Ĵ         |
|--------------|--------------|--------------|--------------|-----------|
| scroll value | scroll value | Scroll field | Scroll field | return to |
| up           | down         | up           | down         | Setup     |

To register with Ecowitt follow these steps:

- 1) On the Weather Server page, set the reporting interval time(default: 1 minute).
- 2) Visit the website: https://www.ecowitt.net on your computer and finish the registration on the page.
  - Press the upper left menu button and select Devices.
  - Press Add Device and input all the information needed (The MAC address can be found on the Weather Server page).
  - Press Save.
  - Press Dashboard on the menu. Your sensor data would be available on the dashboard within several minutes.

| ecowitt ×      | Add Device                 |
|----------------|----------------------------|
| ես Dashboard   | Device Name                |
| Camera         | Device Location            |
| 👮 Devices      | Device Type Select -       |
| Alerts         | Timezone Asia - Shanghai - |
| ⇔ Units        | мас                        |
| 爾 Weather Map  | Public Data 🔽              |
| tµ Languages ∽ | Cancel                     |

Note: When select device address on map, please wait till the map display before select your address.

Note: Please put in the correct time zone to get the correct time. Because the time will be updated to internet time automatically while WIFI connection.

You may add a shortcut to the ecowitt.net website on the home page of your phone so that you can visit it just like opening an app.

### 5.6.15.6 Viewing data on ecowitt.net

You can observe your sensor's data by using the ecowitt.net web site. You will use a URL like this one, where your station ID replaces the text "STATIONID".

```
https://www.ecowitt.net/home/index?id=STATIONID
```

Note: If you want to share your station data with other users, you'll need to set your data to be public. Other users need to log in the ecowitt.net first to view your data.

It will show a page such as this, where you can look at today's data and historical data as well.

### Dashboard

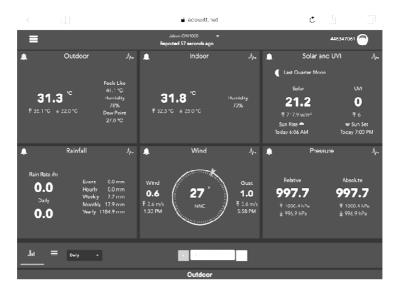

### Graph display

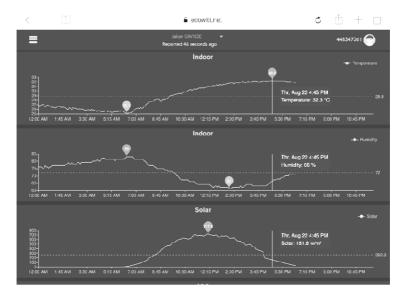

List display

| 6:37 PM   | Thu Aug 22 |                     |    |                  |                             |                     |              |                   |                   |                    | <b>२</b> 73%      | -          |
|-----------|------------|---------------------|----|------------------|-----------------------------|---------------------|--------------|-------------------|-------------------|--------------------|-------------------|------------|
| <         | Ĥ          | ]                   |    |                  | ê e                         | cowitt.net          |              |                   | Ċ                 | Ċ                  | + 6               |            |
| ≡         |            |                     |    |                  | Jakon GW1<br>Reported 13 se |                     |              |                   |                   | 4483               | 47061 💮           |            |
| .la       |            | Daily 👻             |    |                  |                             | Aug/22/201          | - <u>-</u> - |                   |                   |                    |                   |            |
| Time      |            | Temperature<br>(°C) |    | Dew<br>Point(°C) | Feels<br>Like(°C)           | Temperature<br>(°C) |              | Absolute(hP<br>a) | Relative(hPa<br>) | Wind<br>Speed(m/s) | Wind<br>Gust(m/s) | Wii<br>Dir |
| 2019-08-: | 22 18:30   | 31.3                |    | 26.8             | 40.9                        | 31.8                |              | 997.8             | 997.8             |                    | 2.0               | 4          |
| 2019-08-  | 22 18:25   | 31.5                |    | 26.9             | 41.3                        | 31.8                |              | 997.7             | 997.7             |                    |                   | 2          |
| 2019-08-  | 22 18:20   | 31.5                |    | 26.8             | 41.2                        | 31.9                |              | 997.8             | 997.8             | 0.8                |                   | 3          |
| 2019-08-  | 22 18:15   | 31.6                |    | 26.9             | 41.4                        | 32.0                |              | 997.7             | 997.7             | 0.9                |                   | 2          |
| 2019-08-  | 22 18:10   | 31.7                |    | 26.8             | 41.5                        | 32.0                |              | 997.6             | 997.6             |                    |                   | 3          |
| 2019-08-  | 22 18:05   | 31.8                |    | 26.8             | 41.6                        | 32.0                |              | 997.6             | 997.6             | 0.8                |                   | 2          |
| 2019-08-  | 22 18:00   | 31.9                |    | 26.7             | 41.6                        | 32.1                |              | 997.5             | 997.5             |                    |                   | 8          |
| 2019-08-  | 22 17:55   |                     |    | 26.9             | 41.9                        | 32.0                |              | 997.5             | 997.5             |                    |                   | 7          |
| 2019-08-  | 22 17:50   |                     |    | 26.9             | 42.4                        | 32.1                |              | 997.4             | 997.4             |                    |                   | 5          |
| 2019-08-  | 22 17:45   | 32.2                |    |                  | 42.6                        |                     |              | 997.4             | 997.4             |                    | 2.6               | 1          |
| 2019-08-  | 22 17:40   | 32.3                |    |                  | 42.9                        | 32.2                |              | 997.1             | 997.1             | 0.6                |                   | 2          |
| 2019-08-  | 22 17:35   | 32.5                |    |                  |                             | 32.2                |              | 997.3             | 997.3             | 0.9                |                   | 6          |
| 2019-08-  | 22 17:30   | 32.7                | 72 | 27.1             | 43.6                        | 32.2                | 69           | 997.4             | 997.4             | 0.5                | 1.5               | 5          |

# Weather Map

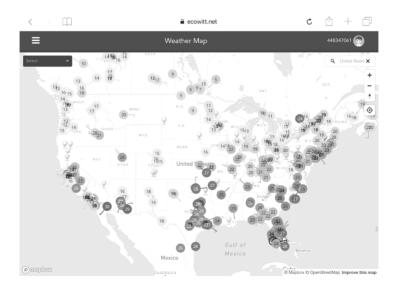

## **Email Alerts**

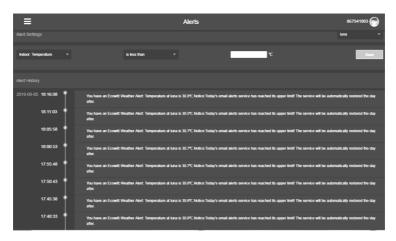

Ecowitt.net is a responsive design and mobile friendly. Simply open your mobile devices web browser, browse to ecowitt.net, and bookmark your dashboard for quick access.

## 5.6.15.7 Customized server setup

For highly experienced users, it offers the option to send data to the user's own server. Press the "setup" button to enter Customized setup screen,

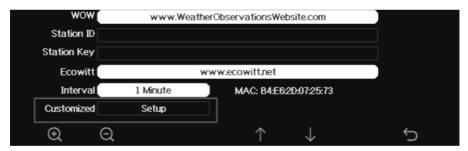

Figure 24: Server setup screen

Select Enable button and select the protocol type. The website should has the same protocol with Wunderground or Ecowitt. Input all the information needed.

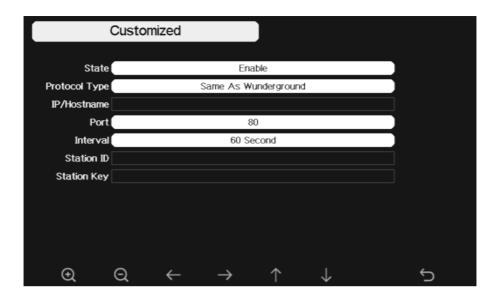

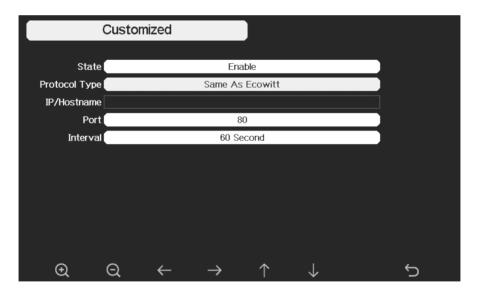

## 5.6.16 Wi-Fi scan

| Select Wi-Fi | Netw  | rork |   |               |   |               |   | Hi       | idden S      | ssid   | Setup     |     |
|--------------|-------|------|---|---------------|---|---------------|---|----------|--------------|--------|-----------|-----|
| T900-OST     |       |      |   |               |   |               |   |          | Co           | nnecte | ed        |     |
| OST_Engine   | ering |      |   |               |   |               |   |          | No           | rt Com | rected    | li. |
| ChinaNet-M   | 8C8   |      |   | Not Connected |   |               |   |          |              |        | .1        |     |
| NEWcompa     |       |      |   | Not Connected |   |               |   |          |              |        | ןוו       |     |
| Goddess      | Pass  | word |   |               |   |               |   |          |              |        |           | .11 |
| YNMM369      | 0     | 1    | 2 | a             | b | с             | d | е        | f            |        | Backspace | .11 |
| BDF_03_TP.   | 3     | 4    | 5 | q             | h | 1             | i | k        |              |        | Caps Lock | .11 |
| betta        |       |      |   |               |   | Ľ             |   |          |              |        |           |     |
| 5075         | 6     | 7    | 8 | m             | n | 0             | p | q        | r            |        | Cancel    | .ıl |
| NEW          | 9     | s    | t | u             | v | w             | × | У        | z            | #+=    | Ok        | .11 |
|              |       | X    |   | $\leftarrow$  | - | $\rightarrow$ |   | <u> </u> | $\downarrow$ | ,      | ·<br>ب    | ک   |

Figure 25: Select Wi-Fi Network Screen

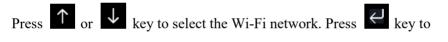

confirm and enter the password. Press E key to return to normal display mode. It is possible that your network is not listed when Wi-Fi Scan is

performed. Press button and restart Wi-Fi Scan, this will usually solve the problem.

Only after connect to WLAN you can upload the data to weather website. If the Wi-Fi network connects successfully, the icon **null** will show on the left top of the console display. If the data upload to Wunderground.com

successfully, the icon will show on the left top of the console display. If the Wi-Fi network you would like to connect is with a hidden SSID, please follow below steps to connect:

| 1) Press T to select Hidden SSID setup, and press key                                                    |
|----------------------------------------------------------------------------------------------------|
| directly to enter.                                                                                       |
| 2).Press $\checkmark$ to highlight the SSID. Press $\checkmark$ to display the keyboard and              |
| enter your SSID. Press $\uparrow$ $\downarrow$ $\leftarrow$ $\rightarrow$ to scroll to the character and |
| press to enter the character. Press to return to the setup page.                                         |
| 3). Press $\checkmark$ to highlight the Password. Press $\checkmark$ to display the                      |
| keyboard and start to enter your password Press $\land \lor \lor \leftarrow \Rightarrow_{to}$            |
| scroll to the character and press $\leftarrow$ to enter the character. Press to                          |
| return to the setup page.                                                                                |
|                                                                                                    |

4).Press to highlight the "OK" button beside "Connect" to start connecting.

After connected successfully, the status will display" Connected".

|            | Hidden SSID |     |   |   |   |   |   |   |   |     |           |   |
|------------|-------------|-----|---|---|---|---|---|---|---|-----|-----------|---|
|            | Ssid        |     |   |   |   |   |   |   |   |     |           |   |
| Password   |             |     |   |   |   |   |   |   |   |     |           |   |
| Connect Ok |             |     |   |   |   |   |   |   |   |     |           |   |
|            | Ss          | sid |   |   |   |   |   |   |   |     |           |   |
|            | 0           | 1   | 2 | a | b | с | d |   | f |     | Backspace |   |
|            | 3           | 4   | 5 | g | h | i | j | ĸ | I |     | Caps Lock |   |
|            | 6           | 7   | 8 | m | n |   | p | q |   |     | Cancel    |   |
|            | 9           | s   | t | u | v | w | × | У | z | #+= | Ok        |   |
|            |             | X   |   | + |   | • | - |   |   | 2   | 4         | 5 |

| į – |
|-----|
|     |
|     |
|     |
|     |
|     |
|     |
|     |
|     |
|     |
|     |

# 5.6.17 Reset Daily Rain

While in Menu Setting Mode, press key to select Reset Daily Rain Setup field, press or key to Reset Daily Rain begin it from 00:00 to 23:00 ,Default in 00:00

### 5.6.18 More

This screen is for optional sensors calibration and sensors ID setup. Press

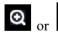

 $\bigcirc$  or  $\bigotimes$  key to enter More mode.

| More                      |             |                        |             |
|---------------------------|-------------|------------------------|-------------|
|                           |             |                        |             |
|                           |             |                        |             |
| Soil Moisture Calibration | Calibration | Sensors ID             | Setup       |
|                           |             |                        |             |
| Multi CH T&H Calibration  | Calibration | AQIN Calibration       | Calibration |
|                           |             |                        |             |
| PM2.5 Calibration         | Calibration | Radiation Compensation | OFF         |
|                           |             | WH65/WS80              |             |
|                           |             |                        |             |
|                           |             |                        |             |
| $\Theta$ $\Theta$         |             | $\uparrow \downarrow$  | C<br>C      |

Figure 26: optional sensors calibration and sensor ID setup Screen

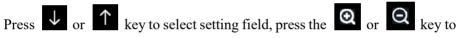

enter option sensors calibration mode or Sensor ID setup mode.

| 1       |                   |              |               |                              | I         |       |
|---------|-------------------|--------------|---------------|------------------------------|-----------|-------|
|         | Calik             | oration      |               |                              |           |       |
| Channel | Soil Moisture     | Now AD       | 0%AD          | 100%AD                       | Customize | Reset |
| 1       | 3%                | 83           | 70            | 500                          | OFF       | Reset |
| 2       | 62%               | 320          | 70            | 500                          | OFF       | Reset |
| 3       | 0%                | 26           | 70            | 500                          | OFF       | Reset |
| 4       | 51%               | 268          | 70            | 500                          | OFF       | Reset |
| 5       | 29%               | 188          | 70            | 500                          | OFF       | Reset |
| 6       | 0%                | 26           | 70            | 500                          | OFF       | Reset |
| 7       | 66%               | 335          | 70            | 500                          | OFF       | Reset |
| 8       | 63%               | 323          | 70            | 500                          | OFF       | Reset |
|         |                   |              |               |                              |           |       |
| 9       | $\Theta = \Theta$ | $\leftarrow$ | $\rightarrow$ | $\uparrow \qquad \downarrow$ |           | Ś     |

Figure 27: Soil Moisture Calibration Screen

|         | Calibra     | ation        |                          |              |       |
|---------|-------------|--------------|--------------------------|--------------|-------|
| Channel | Temperature | Humidity     | Temp. Offset             | Humi. Offset | Reset |
| 1       |             |              | 0.0                      | 0            | Reset |
| 2       | 82.2°F      | 45%          | 0.0                      | 0            | Reset |
| 3       | 80.8°F      | 46%          | 0.0                      | 0            | Reset |
| 4       | 81.0°F      | 47%          | 0.0                      | 0            | Reset |
| 5       | 81.0°F      | 46%          | 0.0                      | 0            | Reset |
| 6       | 81.3°F      | 47%          | 0.0                      | 0            | Reset |
| 7       | 14.7℃F      | 49%          | 0.0                      | 0            | Reset |
| 8       | 81.3°F      | 45%          | 0.0                      | 0            | Reset |
| Ð       | Q Q         | $\leftarrow$ | $\rightarrow$ $\uparrow$ | $\downarrow$ | Ċ     |

Figure 28: Multi-channel Temperature and Humidity Sensor calibaration Screen

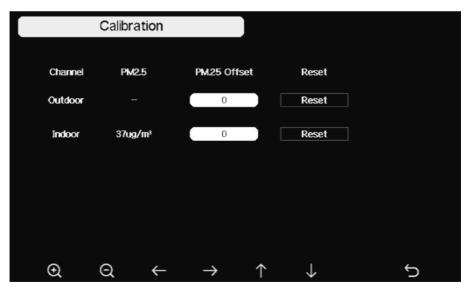

Figure 29: PM2.5 Air Quality Sensor Calibration Screen

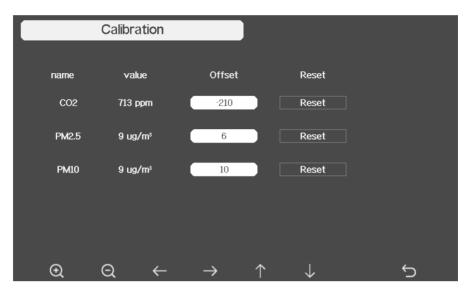

Figure 30: PM2.5, PM10 and CO2 Air Quality Sensor Calibration

### Note:

To calibrate the optional soil moisture sensor, please refer to the manual of the WH51 soil moisture senor.

To calibrate the PM2.5 sensor, you'll need to find a reliable source, such as professional devices from your local air quality service.

To calibrate the temp and humidity sensor, please refer to section 4.9.19.

### **Sensor ID Setup**

On this page you can set the following:

- View sensor ID, signal strength and battery power condition. 1-4 bars means 1-4 successful successive signal receptions without missed ones.
- Register the sensor when offline.
- Enable or disable the sensor.
- Input the Sensor ID when offline.

| Sensor | Signal | ID    | СН           | Sensor        | Signal | ID         | СН           | Sensor       | Signal | ID   |
|--------|--------|-------|--------------|---------------|--------|------------|--------------|--------------|--------|------|
| WH65   | Ť      | 2f    | 1            | PM2.5         | Ť.     | b9         | 1            | Soil         | Ť.     | c4c6 |
| T&HP   | Ť.     | 49    | 2            | PM2.5         | Ť.     | c4ad       | 2            | Soil         | Ť.     | c4b5 |
| T&H    | Ť.     | 88    | 3            | PM2.5         | Ť.     | 113c7      | 3            | Soil         | Q Y.   | c4bc |
| WS80   |        | 60029 | 4            | PM2.5         | Ť.     | 5b         | 4            | Soil         | Ť.     | c4a7 |
| WH40   |        |       | 1            | T&H           | Ť.     | 8a         | 5            | Soil         | Ť.     | c690 |
| WH57   |        | 0     | 2            | T&H           | Ť.     | 77         | 6            | Soil         | Ť.     | c561 |
| WH45   |        | 16d   | 3            | T&H           | Ť.     | 65         | 7            | Soil         | Q 4.   | c51b |
| WS68   |        |       | 4            | T&H           |        | bc         | 8            | Soil         |        |      |
|        |        |       | 5            | T&H           |        | 66         | 1            | ₩H55         |        | d4a7 |
|        |        |       | 6            | T&H           |        | 8e         | 2            | ₩H55         |        |      |
|        |        |       | 7            | T&H           |        | 19         | 3            | <b>₩</b> H55 |        | d4a7 |
|        |        |       | 8            | T&H           |        | 17         | 4            | <b>₩</b> H55 |        |      |
| (      | Ð      | Q     | $\leftarrow$ | $\rightarrow$ |        | $\uparrow$ | $\downarrow$ |              | Ś      |      |
|        |        |       |              |               |        |            |              |              |        |      |

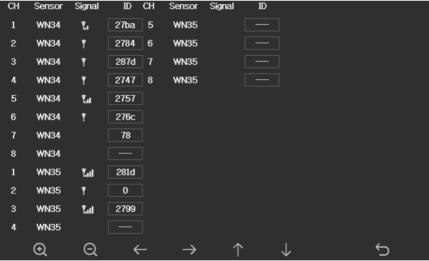

Figure 31: Sensors ID setup Screen

This screen list all sensors can work with HP2564 console. This package just included WS90 outdoor sensor array and T&HP (Temperature, humidity and pressure) indoor sensor. These two sensors signal reception status and ID number will automatically display on the screen if console receives the sensors signal.

The sensor ID is unique and fixed. You can choose **Disable** to disconnect with console, or Register to reconnect with console.

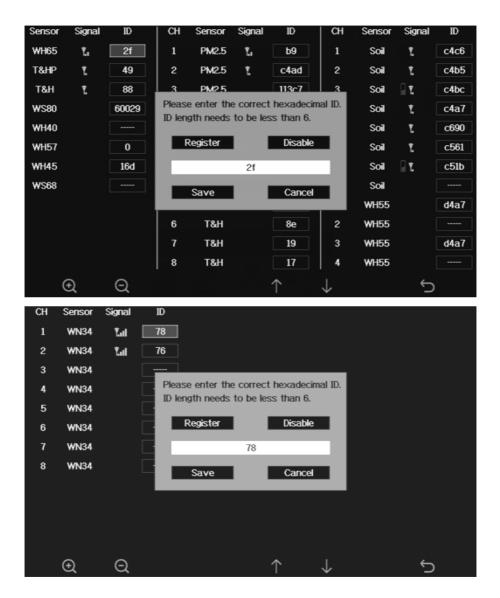

| CH   | Sens  | sor      | Signal | I           | D            |       |               |        |                    |            |              |              |   |   |
|------|-------|----------|--------|-------------|--------------|-------|---------------|--------|--------------------|------------|--------------|--------------|---|---|
| 1    | WN    | 34       | Ť.d    | 7           | 8            |       |               |        |                    |            |              |              |   |   |
| 2    | WN    | 34       | 1.ul   | 7           | 6            |       |               |        |                    |            |              |              |   |   |
| 3    | WN    | 34       |        |             |              |       |               |        |                    |            |              |              |   |   |
| 4    | WN    | 34       |        |             |              |       |               |        | t hexad<br>ss thar |            | al ID.       |              |   |   |
| 5    | WN    | 34       |        |             |              | guine |               | DC IC. | 33 010             | 10.        |              |              |   |   |
| 6    | WN    |          | ID     | 78          |              |       |               |        |                    |            |              |              |   |   |
| 7    | WN    | 0        | 1      | 2           |              | ь     | c             | d      | e                  | f          |              | Backspace    |   |   |
| 8    | WN    | <b>U</b> | 1      | 2           | a            | D .   | c             | a      | e                  | '          |              | Баскърасе    |   |   |
|      |       | 3        | 4      | 5           | g            | h     | L i           | j      | k                  | 1          |              | Caps Lock    |   |   |
|      |       | 6        | 7      | 8           | m            | n     | o             | p      | q                  | r          |              | Cancel       |   |   |
|      |       | 9        | s      | t           | u            | v     | w             | ×      | У                  | z          | #+=          | Ok           |   |   |
|      |       |          | X      |             | $\leftarrow$ | -     | $\rightarrow$ |        | $\uparrow$         |            | $\downarrow$ | Υ            | Ś |   |
|      | Q     |          |        |             | (            | Ð     |               |        |                    | $\uparrow$ |              | $\downarrow$ |   | Ĵ |
| pop  | up tl | he       | 1      | pop up the  |              |       | Scroll field  |        | Scroll f           | ield       | return to    |              |   |   |
| keyb | oard  | 10       | r 1    | keyboard or |              |       |               | up     |                    | down       |              | Setup        |   |   |
| conf |       |          |        | confirm the |              |       |               | •      |                    |            |              |              | × |   |
| oper |       |          |        | operation   |              |       |               |        |                    |            |              |              |   |   |

# 5.7 Alarm Setting Mode

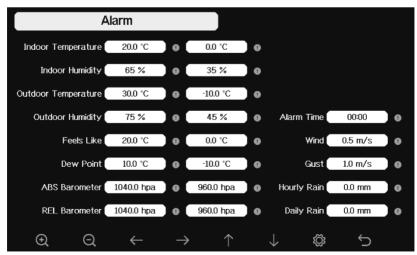

### Figure 32: Alarm Setting Screen

| Icon         | Description                                             |  |  |  |  |  |
|--------------|---------------------------------------------------------|--|--|--|--|--|
| 0            | Select key                                              |  |  |  |  |  |
| Ŭ            | Press this key to select the unit or scrolls the value  |  |  |  |  |  |
| 0            | Select key                                              |  |  |  |  |  |
| Q            | Press this key to select the unit or scrolls the value. |  |  |  |  |  |
| /            | Left key                                                |  |  |  |  |  |
|              | Press this key to select the set value.                 |  |  |  |  |  |
|              | Right key                                               |  |  |  |  |  |
|              | Press this key to select the set value.                 |  |  |  |  |  |
| $\uparrow$   | Up arrow key                                            |  |  |  |  |  |
|              | Press this key to change the activated option field     |  |  |  |  |  |
|              | Down arrow key                                          |  |  |  |  |  |
| $\checkmark$ | Press this key to change the activated option field     |  |  |  |  |  |
| ŝ            | Set key                                                 |  |  |  |  |  |
| ŝ            | Press this key to select the Setting sub-Mode           |  |  |  |  |  |
| ţ            | Return key                                              |  |  |  |  |  |
|              | Press this key to return to previous mode               |  |  |  |  |  |

The first row is high alarm value and the second row is low alarm value. When weather alarm condition has been triggered, that particular alarm will sound for 120 second and the corresponding icon will flash until the weather condition doesn't meet the user set level. Press any key to mute the alarm.

# 5.8 Calibration Mode

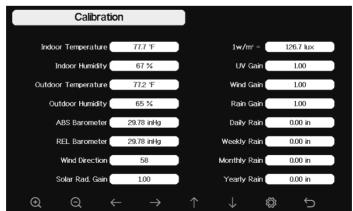

### Figure 33: Calibraton Setting Screen

| Icon          | Description                                             |
|---------------|---------------------------------------------------------|
| 9             | Select key                                              |
| Ŭ             | Press this key to select the unit or scrolls the value  |
| Θ             | Select key                                              |
| Ŭ             | Press this key to select the unit or scrolls the value. |
| $\leftarrow$  | Left key                                                |
|               | Press this key to select the set value.                 |
| $\rightarrow$ | Right key                                               |
|               | Press this key to select the set value.                 |
| $\uparrow$    | Up arrow key                                            |
|               | Press this key to change the activated option field     |
| $\downarrow$  | Down arrow key                                          |
| $\checkmark$  | Press this key to change the activated option field     |
| ŝ             | Set key                                                 |
| ***           | Press this key to select the Setting sub-Mode           |
| $\leftarrow$  | Return key                                              |
| $\sim$        | Press this key to return to previous mode               |

To adjust the parameter, press to scroll to the parameter you wish to

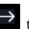

change. Press to highlight the sign (positive vs. negative, if applicable)

and significant digit. Press or to change the calibrated value.

| Parameter   | Type of     | Default | Typical Calibration Source            |
|-------------|-------------|---------|---------------------------------------|
|             | Calibration |         |                                       |
| Temperature | Offset      | Current | Red Spirit or Mercury Thermometer (1) |
|             |             | Value   |                                       |
| Humidity    | Offset      | Current | Sling Psychrometer (2)                |
|             |             | Value   |                                       |
| ABS         | Offset      | Current | Calibrated laboratory grade barometer |
| Barometer   |             | Value   |                                       |
| REL         | Offset      | Current | Local airport (3)                     |
| Barometer   |             | Value   |                                       |

| Wind              | Offset   | Current | GPS, Compass (4)                            |
|-------------------|----------|---------|---------------------------------------------|
| Direction         | Oliset   | Value   | GI 5, Compass (4)                           |
|                   | <u> </u> |         |                                             |
| Solar             | Gain     | 1.00    | Calibrated laboratory grade solar radiation |
| Radiation         |          |         | sensor                                      |
| $1 \text{ w/m}^2$ | Gain     | 126.7   | Solar radiation conversion from lux to      |
|                   |          | lux     | $w/m^2$ for wavelength correction (5)       |
| UV                | Gain     | 1.00    | Calibrated laboratory grade UV sensor       |
| Wind              | Gain     | 1.00    | Calibrated laboratory grade wind meter (6)  |
| Rain              | Gain     | 1.00    | Sight glass rain gauge with an aperture of  |
|                   |          |         | at least 4" (7)                             |
| Daily Rain        | Offset   | Current | Apply an offset if the weather station was  |
|                   |          | Value   | not operating for the entire day.           |
| Weekly            | Offset   | Current | Apply an offset if the weather station was  |
| Rain              |          | Value   | not operating for the entire week.          |
| Monthly           | Offset   | Current | Apply an offset if the weather station was  |
| Rain              |          | Value   | not operating for the entire month.         |
| Yearly Rain       | Offset   | Current | Apply an offset if the weather station was  |
|                   |          | Value   | not operating for the entire year.          |

(1) Temperature errors can occur when a sensor is placed too close to a heat source (such as a building structure, the ground or trees). To calibrate temperature, we recommend a mercury or red spirit (fluid) thermometer. Bi-metal (dial) and digital thermometers (from other weather stations) are not a good source and have their own margin of error. Using a local weather station in your area is also a poor source due to changes in location, timing (airport weather stations are only updated once per hour) and possible calibration errors (many official weather stations are not properly installed and calibrated).

Place the sensor in a shaded, controlled environment next to the fluid thermometer, and allow the sensor to stabilize for 3 hours. Compare this temperature to the fluid thermometer and adjust the console to match the fluid thermometer.

(2) Humidity is a difficult parameter to measure electronically and drifts

over time due to contamination. In addition, location has an adverse affect on humidity readings (installation over dirt vs. lawn for example).

Official stations recalibrate or replace humidity sensors on a yearly basis. Due to manufacturing tolerances, the humidity is accurate to  $\pm$  5%. To improve this accuracy, the indoor and outdoor humidity can be calibrated using an accurate source, such as a sling psychrometer.

(3) The display console displays two different pressures: absolute (measured) and relative (corrected to sea-level).

To compare pressure conditions from one location to another, meteorologists correct pressure to sea-level conditions. Because the air pressure decreases as you rise in altitude, the sea-level corrected pressure (the pressure your location would be at if located at sea-level) is generally higher than your measured pressure.

Thus, your absolute pressure may read 28.62 inHg (969 mb) at an altitude of 1000 feet (305 m), but the relative pressure is 30.00 inHg (1016 mb).

The standard sea-level pressure is 29.92 in Hg (1013 mb). This is the average sea-level pressure around the world. Relative pressure measurements greater than 29.92 in Hg (1013 mb) are considered high pressure and relative pressure measurements less than 29.92 in Hg are considered low pressure.

To determine the relative pressure for your location, locate an official reporting station near you (the internet is the best source for real time barometer conditions, such as Weather.com or Wunderground.com), and set your weather station to match the official reporting station.

(4) Only use this if you improperly installed the weather station sensor array, and did not point the direction reference to true north.

- (5) The default conversion factor based on the wavelength for bright sunlight is 126.7 lux /  $w/m^2$ . This variable can be adjusted by photovoltaic experts based on the light wavelength of interest, but for most weather station owners, is accurate for typical applications, such as calculating evapotransporation and solar panel efficiency.
- (6) Wind speed is the most sensitive to installation constraints. The rule of thumb for properly installing a wind speed sensor is 4 x the distance of the tallest obstruction. For example, if your house is 20' tall and you mount the sensor on a 5' pole:

Distance =  $4 \times (20 - 5)' = 60'$  or =  $4 \times (6.10 - 1.52) = 18.32$ m.

Many installations are not perfect and installing the weather station on a roof can be difficult. Thus, you can calibrate for this error with a wind speed multiplier.

In addition to the installation challenges, wind cup bearings (moving parts) wear over time.

Without a calibrated source, wind speed can be difficult to measure. We recommend using a calibrated wind meter (not included) and a constant speed, high speed fan.

(7) The rain collector is calibrated at the factory based on the funnel diameter. The bucket tips every 0.01" or 0.1m of rain (referred to as resolution). The accumulated rainfall can be compared to a sight glass rain gauge with an aperture of at least 4" or 0.1m. Make sure you periodically clean the rain gauge funnel.

**Note:** The purpose of calibration is to fine tune or correct for any sensor error associated with the devices margin of error. Errors can occur due to electronic variation (example, the temperature sensor is a resistive thermal device or

RTD, the humidity sensor is a capacitance device), mechanical variation, or degradation (wearing of moving parts, contamination of sensors).

Calibration is only useful if you have a known calibrated source you can compare it against, and is optional. This section discusses practices, procedures and sources for sensor calibration to reduce manufacturing and degradation errors. Do not compare your readings obtained from sources such as the internet, radio, television or newspapers. The purpose of your weather station is to measure conditions of your surroundings, which vary significantly from location to location.

**NOTE:** UV Calibration <u>MUST</u> be performed every 2 to 3 months to improve results. Over time, UV Index may alter results based on bright and strong sunlight conditions. This is why diligent UV Calibration is recommended.

| Factor                  | ý       |                              |                |
|-------------------------|---------|------------------------------|----------------|
|                         |         |                              |                |
| Re-register Transmitter | Indoor  | Clear H                      | istory Clear   |
| Re-register Transmitter | Outdoor | Clear Ma                     | x/Min Clear    |
| Automatic Clear Max/Min | OFF     | Backup                       | odata Backup   |
| Reset to Factory        | Reset   | ,                            | About Display  |
| Language                | English |                              |                |
|                         |         |                              |                |
| $\odot$ $\bigcirc$      |         | $\uparrow \qquad \downarrow$ | C <sup>(</sup> |

### 5.9 Factory reset

Figure 34: Factory Reset Screen

### 5.9.1 Re-register indoor transmitter

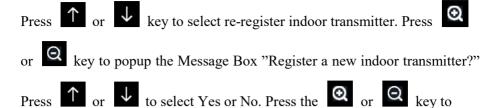

confirm the selection.

## 5.9.2 Re-register outdoor transmitter

Please reference section 6.7.1. Procedures and settings are similar to re-register indoor transmitter

## 5.9.3 Automatic Clear Max/Min

To turn on/off automatically clear Max/Min record at 0:00hr every day.

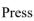

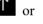

Press  $\uparrow$  or  $\checkmark$  key to select Automatic clear Max/Min. Press  $\bigcirc$  or

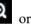

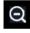

key to switch on/off.

When it is selected with ON option, min/max will be presented as daily min/max, and with OFF option selected, it is for history min/max record.

# 5.9.4 Reset to Factory

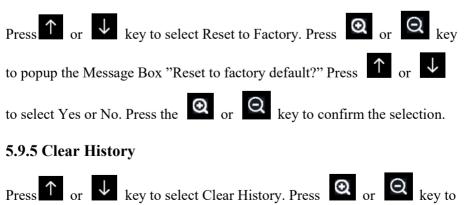

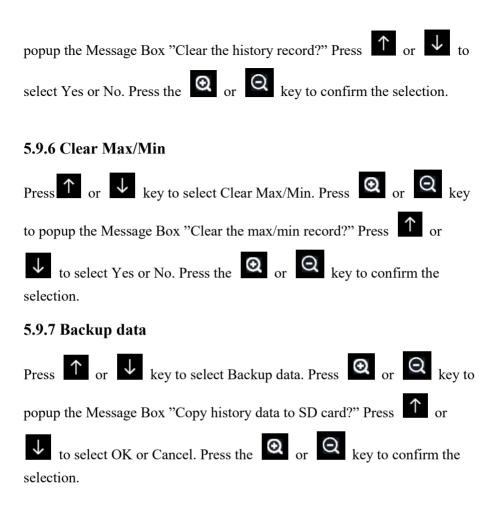

Note: You need to insert a SD card(not included) into the console before using this function.

### 5.9.8 About information

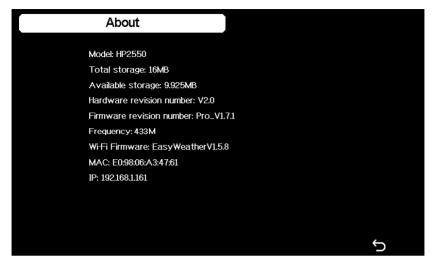

Figure 35: About information Screen

Note: This figure is just for reference(model and frequency will change according to different market). The actual display console may be with higher firmware version than this manual described because we will update the firmware occasionally.

### 5.9.9 Language

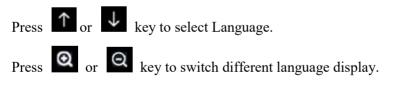

# 6 Other Console Functions

## 6.1 Beaufort Wind Force Scale

If you have selected the use of Beaufort wind speed units, you can use the table below for reference. The Beaufort scale is based on qualitative wind conditions and how they would affect a ship's (frigate) sails (so yes, it is an "old" standard). It is therefore less precise than the other scales but is still in use in various locales.

| Wind speed                                | Beaufort<br>number | Description     |
|-------------------------------------------|--------------------|-----------------|
| 0 - 1 mph, or 0 - 1.6 km/h                | 0                  | Calm            |
| 1 - 3 mph, or 1.6 - 4.8 km/h              | 1                  | Light air       |
| 3 - 7 mph, or 4.8 - 11.3 km/h             | 2                  | Light breeze    |
| 7 - 12 mph, or 11.3 -1 9.3 km/h           | 3                  | Gentile breeze  |
| 12 - 18 mph, or 19.3 - 29.0 km/h          | 4                  | Moderate breeze |
| 18 - 24 mph, or 29.0 - 38.6 km/h          | 5                  | Fresh breeze    |
| 24 - 31 mph, or 38.6 - 49.9 km/h          | 6                  | String breeze   |
| 31 - 38 mph, or 49.9 - 61.2 km/h          | 7                  | Near gale       |
| 38 - 46 mph, or 61.2 - 74.1 km/h          | 8                  | Gale            |
| 46 - 54 mph, or 74.1 - 86.9 km/h          | 9                  | Strong gale     |
| 55 - 63 mph, or 88.5 - 101.4 km/h         | 10                 | Storm           |
| 64 - 73 mph, or 103 - 117.5 km/h          | 11                 | Violent storm   |
| 74 mph and above, or 119.1 km/h and above | 12                 | Hurricane       |

#### Table: Beaufort wind force scale

### 6.2 UVI Range

The UV-index is a value that gives an indication of the strength of harmful UV radiation and can be helpful to know when protection from the sun is advised.

| UV Radiation       | UVI | Description |
|--------------------|-----|-------------|
| 0 - 99 uW/cm2      | 0   | Low         |
| 99 - 540 uW/cm2    | 1   | Low         |
| 540 - 1000 uW/cm2  | 2   | Low         |
| 1000 -1400 uW/cm2  | 3   | Moderate    |
| 1400 - 1843 uW/cm2 | 4   | Moderate    |
| 1843 - 2292 uW/cm2 | 5   | High        |
| 2292 - 2734 uW/cm2 | 6   | High        |
| 2734 - 3138 uW/cm2 | 7   | high        |
| 3138 - 3648 uW/cm2 | 8   | Very high   |
| 3648 - 4196 uW/cm2 | 9   | Very high   |

| 4196 - 4707 uW/cm2    | 10 | Very high |
|-----------------------|----|-----------|
| 4707 - 5209 uW/cm2    | 11 | Extreme   |
| 5209 - 5735 uW/cm2    | 12 | Extreme   |
| 5735 - 6276 uW/cm2    | 13 | Extreme   |
| 6276 - 6778 uW/cm2    | 14 | Extreme   |
| 6778 uw/cm2 and above | 15 | Extreme   |

## **6.3 Weather Forecasting**

The seven weather icons are Sunny, Partly Cloudy, Cloudy, Rainy, Stormy, Snowy and Storm Snowy.

The forecast icon is based on the rate of change of barometric pressure. Please allow at least **one month** for the weather station to learn the barometric pressure over time.

| Sunny                    | Partly Cloudy               | WCloudy                          |
|--------------------------|-----------------------------|----------------------------------|
| *                        |                             |                                  |
| Pressure increases for a | Pressure increases slightly | Pressure decreases               |
| sustained period of time | or initial power up         | slightly                         |
| Rainy                    | Stormy                      | Snowy                            |
|                          |                             | ***                              |
| Pressure decreases for a | Pressure rapidly            | Pressure decreases for           |
| sustained period of time | decreases                   | a sustained period of            |
|                          |                             | time and temp $\leq 0^{\circ} C$ |
| Storm Snowy              |                             |                                  |
| ****                     |                             |                                  |
| Pressure rapidly         |                             |                                  |
| decreases, and           |                             |                                  |
| temperature ≤0 °C        |                             |                                  |

Note: When outdoor temperature is below 0 and the forecast is Rainy or Stormy, the LCD will display Snowy and Storm Snowy

# 6.4 Lightning Alert

The lightning icon will appear if the Dew Point exceeds 70 F. This means there is a chance of lightning storms forming.

## 6.5 Weather Forecasting Description and Limitations

In general, if the rate of change of pressure increases, the weather is generally improving (sunny to partly cloudy). If the rate of change of pressure decreases, the weather is generally degrading (cloudy, rainy or stormy). If the rate of change is relatively steady, it will read partly cloudy.

The reason the current conditions do not match the forecast icon is because the forecast is a prediction 24-48 hours in advance. In most locations, this prediction is only 70% accurate and it is a good idea to consult the National Weather Service for more accurate weather forecasts. In some locations, this prediction may be less or more accurate. However, it is still an interesting educational tool for learning why the weather changes.

The National Weather Service (and other weather services such as Accuweather and The Weather Channel) have many tools at their disposal to predict weather conditions, including weather radar, weather models, and detailed mapping of ground conditions.

# 6.6 Moon Phase

In the event the moon phase is 100%, the icon Full Moon will appear in its place. In the event of 0%, the word "New Moon" will appear in its place.

| Moon Phase Image Moon Phase Image |
|-----------------------------------|
|-----------------------------------|

| Day 1               | ( | Day 14             |   |
|---------------------|---|--------------------|---|
| Day 2               | ( | Day 15             | 0 |
| Day 3               | ( | Day 16             | 3 |
| Day 4               | ( | Day 17             |   |
| Day 5               | ( | Day 18             |   |
| Day 6               |   | Day 19             |   |
| Day 7               |   | Day 20             |   |
| Day 8               |   | Day 21             |   |
| Day 9               | 0 | Day 22             | ) |
| Day 10              |   | Day 23             | ) |
| Day 11              | 0 | Day 24             | ) |
| Day 12              | 0 | Day 25             | ) |
| Day 13<br>Full Moon | 0 | Day 26<br>New Moon |   |

# 7. Maintainance

### **Replacing Batteries Regularly**

The Temperature and Humidity Sensor Kit can be replaced whenever required.

1. Use screwdriver to uptight the screws of the sensor.

2. Unplug the old sensor

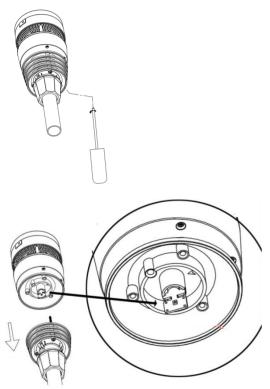

3. Replace the old Temp & Humidity sensor with new one

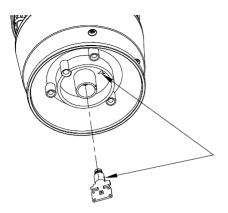

# 8. Troubleshooting Guide

Look through the following table and locate an issue or problem you are experiencing in the left column and read possible solutions in the right column.

| Problem                                                                 | Solution                                                                                                    |
|-------------------------------------------------------------------------|----------------------------------------------------------------------------------------------------|
| Outdoor sensor array<br>does not communicate to<br>the display console. | The sensor array may have initiated properly and<br>the data is registered by the console as invalid,<br>and the console must be reset. Press the reset<br>button as described in Section Installation.                                  |
|                                                                         | With an open ended paperclip, press the reset<br>button for 3 seconds to completely discharge the<br>voltage.                                                                                                    |
|                                                                         | Take out the batteries and wait one minute, while<br>covering the solar panel to drain the voltage.<br>Put batteries back in and resync with console by<br>powering down and up the console with the<br>sensor array about 10 feet away. |
|                                                                         | Bring the sensor array inside the house (you can disconnect it from the rest of the sensors). The LED next to the battery compartment will flash every 8.8 seconds. If the LED is not flashing every 8.8 seconds                         |
|                                                                         | Replace the batteries in the outside sensor array.<br>If the batteries were recently replaced, check the<br>polarity. If the sensor is flashing every 8.8<br>seconds, proceed to the next step.                                          |
|                                                                         | There may be a temporary loss of communication<br>due to reception loss related to interference or<br>other location factors,                                                                                                    |
|                                                                         | or the batteries may have been changed in the                                                                                                    |

| Problem                                                                | Solution                                                                                                    |
|------------------------------------------------------------------------|----------------------------------------------------------------------------------------------------|
|                                                                        | sensor array and the console has not been reset.                                                                                                    |
|                                                                        | The solution may be as simple as <b>powering down</b>                                                                                                    |
|                                                                        | and up the console.                                                                                                    |
|                                                                        | Replace the batteries in the outside sensor array.                                                                                                    |
|                                                                        | With the sensor array and console 10 feet away<br>from each other, remove AC power from the<br>display console and wait 10 seconds. Re-connect<br>power.                                                                                                    |
| Temperature sensor<br>reads too high in the day<br>time.               | Make certain that the sensor array is not too close<br>to heat generating sources or strictures, such as<br>buildings, pavement, walls or air conditioning<br>units.                                                                                                    |
|                                                                        | Use the calibration feature to offset installation issues related to radiant heat sources. Reference 6.6.                                                                                                    |
| Absolute pressure does<br>not agree with official<br>reporting station | You may be viewing the relative pressure, not the absolute pressure.                                                                                                    |
| 1 0                                                                    | Select the absolute pressure. Make sure you<br>properly calibrate the sensor to an official local<br>weather station. Reference Section 5.12 for<br>details.                                                                                                    |
| Rain gauge reports rain<br>when it is not raining                      | An unstable mounting solution (sway in the<br>mounting pole) may result in the tipping bucket<br>incorrectly incrementing rainfall. Make sure you<br>have a stable, level mounting solution.                                                                                                    |
| Data not reporting to<br>Wunderground.com                              | <ol> <li>Confirm your password is correct. It is<br/>the password you registered on<br/>Wunderground.com. Your<br/>Wunderground.com password cannot<br/>begin with a non-alphanumeric character<br/>(a limitation of Wundeground.com, not<br/>the station). Example, \$oewkrf is not a<br/>valid password, but oewkrf\$ is valid.</li> </ol> |

| 2. | Confirm your station ID is correct. The station ID is all caps, and the most                                                  |
|----|----------------------------------------------------------------------------------------------------|
|    | common issue is substituting an O for a 0<br>(or visa versa). Example,<br>KAZPHOEN11, not KAZPH0EN11                          |
| 3. | Make sure the date and time is correct on<br>the console. If incorrect, you may be<br>reporting old data, not real time data. |
| 4. | Make sure your time zone is set properly.<br>If incorrect, you may be reporting old<br>data, not real time data.              |
| 5. | Check your router firewall settings. The console sends data via Port 80.                                                      |
| 1. | Check for WiFi signal strength symbol on the                                                                                  |
|    | display <b>fill.</b> If wireless connectivity is successful and reporting to                                                  |
|    | Wunderground.com, the WiFi icon                                                                                               |
|    | will be displayed the home page.                                                                                              |
| 2. | Make sure your modem WiFi settings are<br>correct (network name, password and<br>security settings).                          |
|    | 4.<br>5.                                                                                                    |

# 8. Specifications

# **Note:** Out of range values will be displayed using "----":

| Outdoor sensor            | Specification                               |  |
|---------------------------|---------------------------------------------|--|
| Transmission distance in  | 150 m (450 ft.)                             |  |
| open field                |                                             |  |
| RF Frequency              | 868MHz                                      |  |
| Temperature range         | -40°C – 60°C (-40°F - 140°F)                |  |
| Temperature accuracy      | $\pm 0.3$ °C, or $\pm 0.6$ °F               |  |
| Temperature resolution    | 0.1°C, or 0.1°F                             |  |
| Humidity range            | 1%~99%                                      |  |
| Humidity accuracy         | ±3.5%                                       |  |
| Humidity resolution       | 1%                                          |  |
| Rain volume display range | 0 – 9999 mm                                 |  |
| Rain volume accuracy      | ± 10%                                       |  |
| Rain volume resolution    | 0.1mm/0.01inch                              |  |
| Wind speed range          | $0 - 40 \text{ m/s} (0 \sim 89 \text{mph})$ |  |
| Wind speed accuracy       | <10m/s, +/-0.5m/s                           |  |
|                           | ≥10m/s, +/-5%                               |  |
| Wind direction accuracy   | <2m/s, ±10°                                 |  |
|                           | $\geq 2m/s, \pm 7^{\circ}$                  |  |
| UV-Index range            | 0 - 15                                      |  |
| Light range               | 0 – 200 kLux                                |  |
| Light accuracy            | ± 15%                                       |  |
| Sensor reporting interval | 8.8s                                        |  |

Table: Outdoor sensor specification

| Indoor sensor                  | Specification                      |
|--------------------------------|------------------------------------|
| Temperature range              | -10°C – 60°C (14°F - 140°F)        |
| Temperature resolution         | 0.1°C, or 0.1°F                    |
| Humidity range                 | 10% ~ 99%                          |
| Humidity resolution            | 1%                                 |
| Barometric pressure range      | 300 - 1,100 hPa (8.85 - 32.5 inHg) |
| Barometric pressure accuracy   | ± 5 hPa in 700 – 1,100 hPa range   |
| Barometric pressure resolution | 0.1 hPa (0.01 inHg)                |
| Sensor reporting interval      | 60 seconds                         |
| Alarm Duration                 | 120 seconds                        |

#### Table: Indoor sensor specification

| Power                   | Specification                           |
|-------------------------|-----------------------------------------|
| Base station/console    | 5V 1A DC Adapter (a USB to 2.5*0.7mm DC |
|                         | 5V power plug connector cable included) |
| Outdoor sensor          | Solar panel (built-in) 6.5V/4mA         |
| Outdoor sensor (backup) | 2 x AA 1.5V battery (not included)      |

#### **Table: Power specification**

The primary power source for the outdoor sensor is the solar panel. When available solar power (light over recent period) is insufficient, the batteries will be used. In outdoor climates that frequently have sustained temperatures below  $0^{\circ}$ C (or  $32^{\circ}$ F) the use of Lithium batteries is strongly suggested as these are performing better than Alkaline batteries under such circumstances.

#### Transmission between gateway and Wi-Fi router

Transmission distance in open field: 50 m (165 ft.) depending on router and environment RF Frequency: 2.4 GHz WLAN and Ethernet: 802.11 b/g/n (802.11n, Max 150 Mbps)

Updates on the Internet: Customize 1-5 minutes (recommend 1 minute)

### **Caution** !

This booklet may contain errors or misprints. The information is contains is regularly checked and correction are included in subsequence editions. We disclaim any responsibility for any printing error, or their consequences. The specification of this product may change without prior notice.

### **General safety instructions**

#### Danger of asphyxiation:

Keep all packaging materials (plastic bags, rubber bands, etc.) away from children. There is a danger of suffocation!

### Danger of burns:

Caution! Leaking / leaking battery acid can lead to burns! Avoid contact of battery acid with eyes, mucous membranes and skin. In case of contact, rinse the affected areas immediately with clear water and consult a doctor.

#### **Risk of electric shock:**

Children must not be unattended with the device, because the device contains electronic parts which are operated by means of a power source. The device may only be used as described in the instructions. If not, there is a risk of electric shock.

#### Danger of fire & explosion:

Use only recommended batteries. Never short-circuit the unit or batteries. Never throw the device or batteries into a fire! Overheating and improper handling may result in short circuits which can cause fires and explosions.

#### Important:

If there is a defect, contact your dealer immediately. Never disassemble the device! The dealer will contact the service department. Never expose the device to water! Protect the device from vibrations. Only use recommended batteries. Never mix batteries - Always replace empty batteries with a complete set of full power batteries. If the unit is not powered for a longer period of time or is not in use, remove the batteries from the unit. The manufacturer accepts no liability for incorrectly inserted batteries!

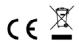

Notes on the return of batteries according to §12 BatterieVO: Batteries do not belong in the household waste. Please dispose of all batteries as required by law, disposal in domestic waste is expressly prohibited. Batteries and rechargeable batteries can be dispensed free of charge at municipal collection points or in the shops on the spot.

This manual may not be reproduced in any form without the written permission of the publisher, even in excerpts.

This manual may contain errors and misprints. However, the information in this manual is regularly reviewed and corrections made in the next issue. We accept no liability for technical errors or printing errors, and their consequences.

All trademarks and copyrights are acknowledged.

www.froggit.de

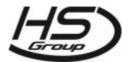

### HS Group GmbH & Co. KG

Escherstr.31 50733 Koeln Germany

Telefon 0221 / 367 48 05

E-Mail <u>info@hs-group.de</u>

Registergericht Amtsgericht Koeln HRA 26493 Komplementaer: HS Group Verwaltungsgesellschaft mbH Sitz Koeln Registergericht Amtsgericht Koeln HRB 64734 Geschaeftsfuehrer: Peter Haefele, Carl Schulte UStld DE237971721 WEEE Reg. Nr. 66110125

#### declaration of conformity

Hereby we declare, HS-Group GmbH & Co.KG, Escherstr. 31, 50733 D-Cologne, that this product is in compliance with the essential requirements and other relevant provisions of Directive 2014/53/EU. The declaration of conformity for this product can be found at: www.froggit.de or on request.